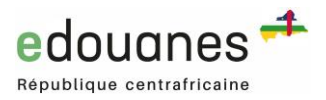

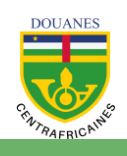

# **Mode d'emploi**

Soumission électronique des DIC, DEC et DPI via le portail **e**douanes

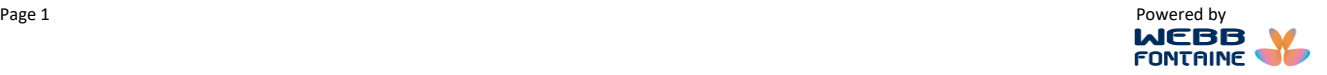

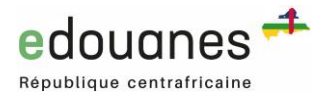

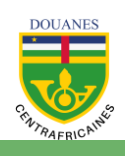

## **Table des matières**

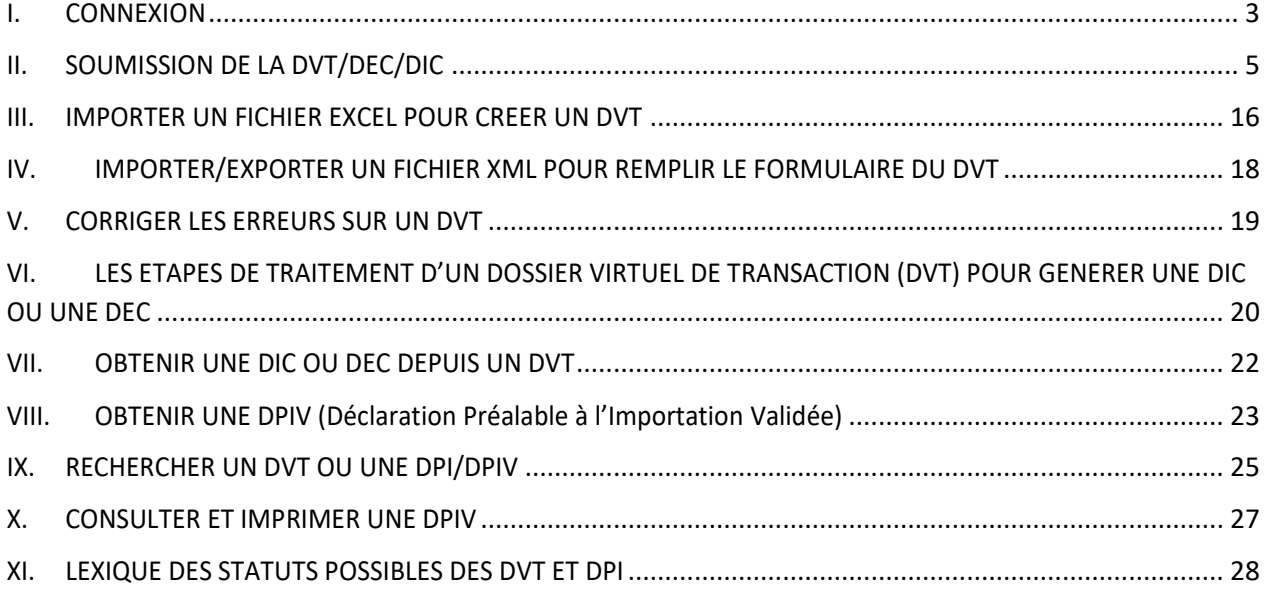

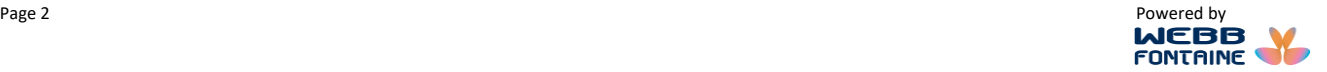

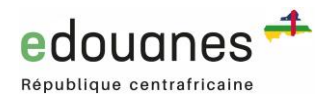

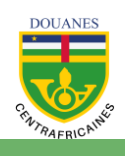

## <span id="page-2-0"></span>**I. CONNEXION**

- 1. Se connecter via Internet sur le portail **e**douanes ([www.edouanes.cf\)](http://www.edouanes.cf/)
- 2. S'identifier si on a déjà un compte tel qu'indiqué ci-dessous.
- 3. Se créer un compte si on n'en a pas.

Pour plus d'information sur la création et la gestion des comptes utilisateurs du **e**douanes, veuillez télécharger le manuel à ce sujet depuis la section GUIDES & PROCEDURES portail.

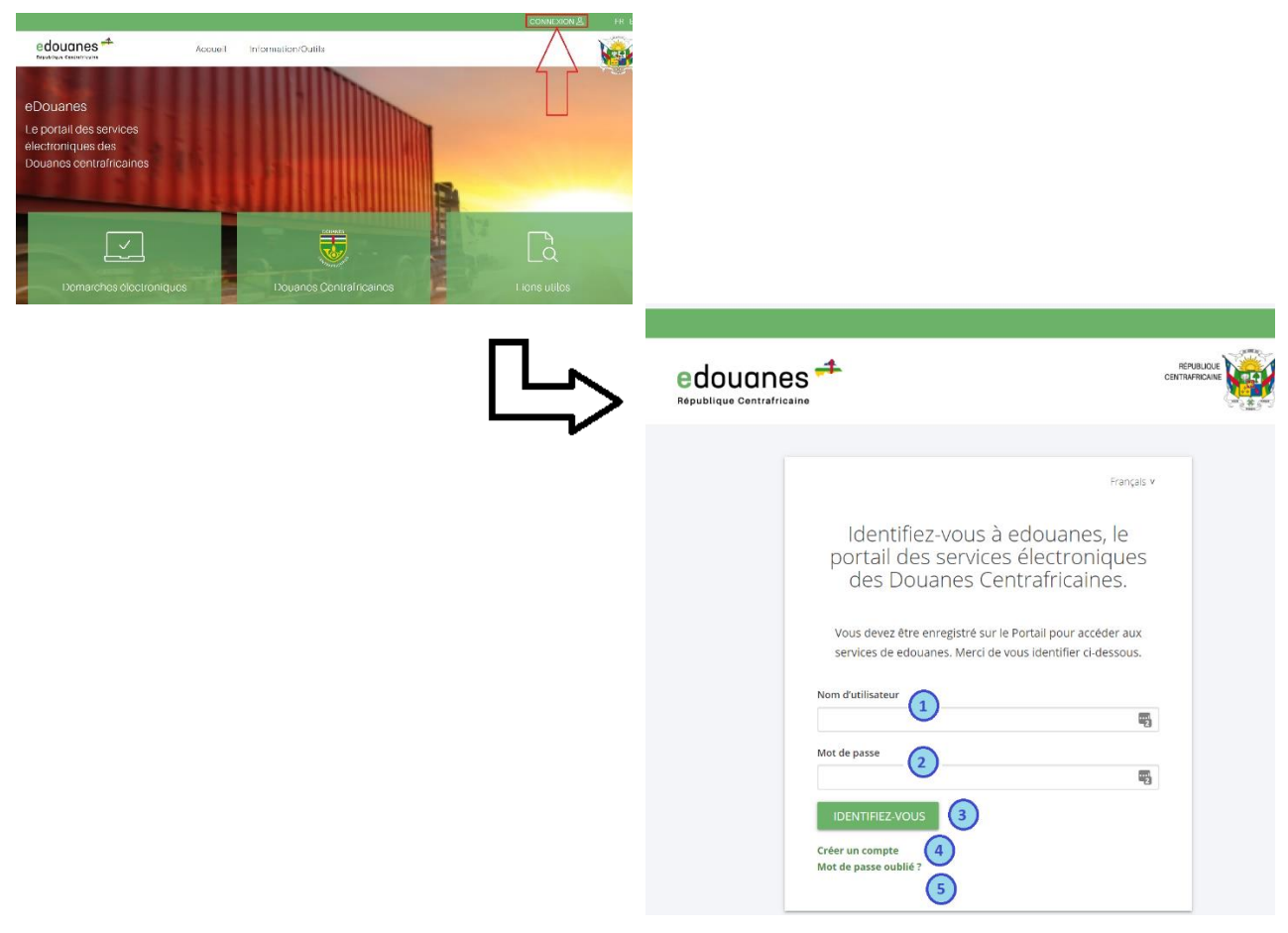

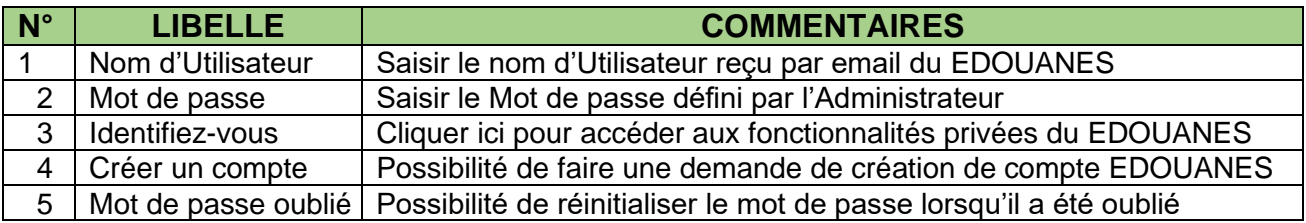

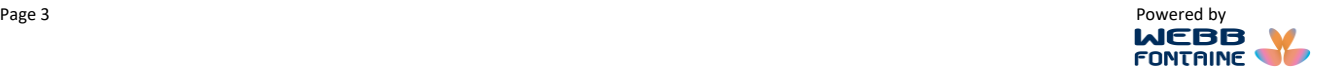

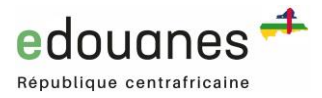

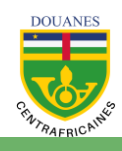

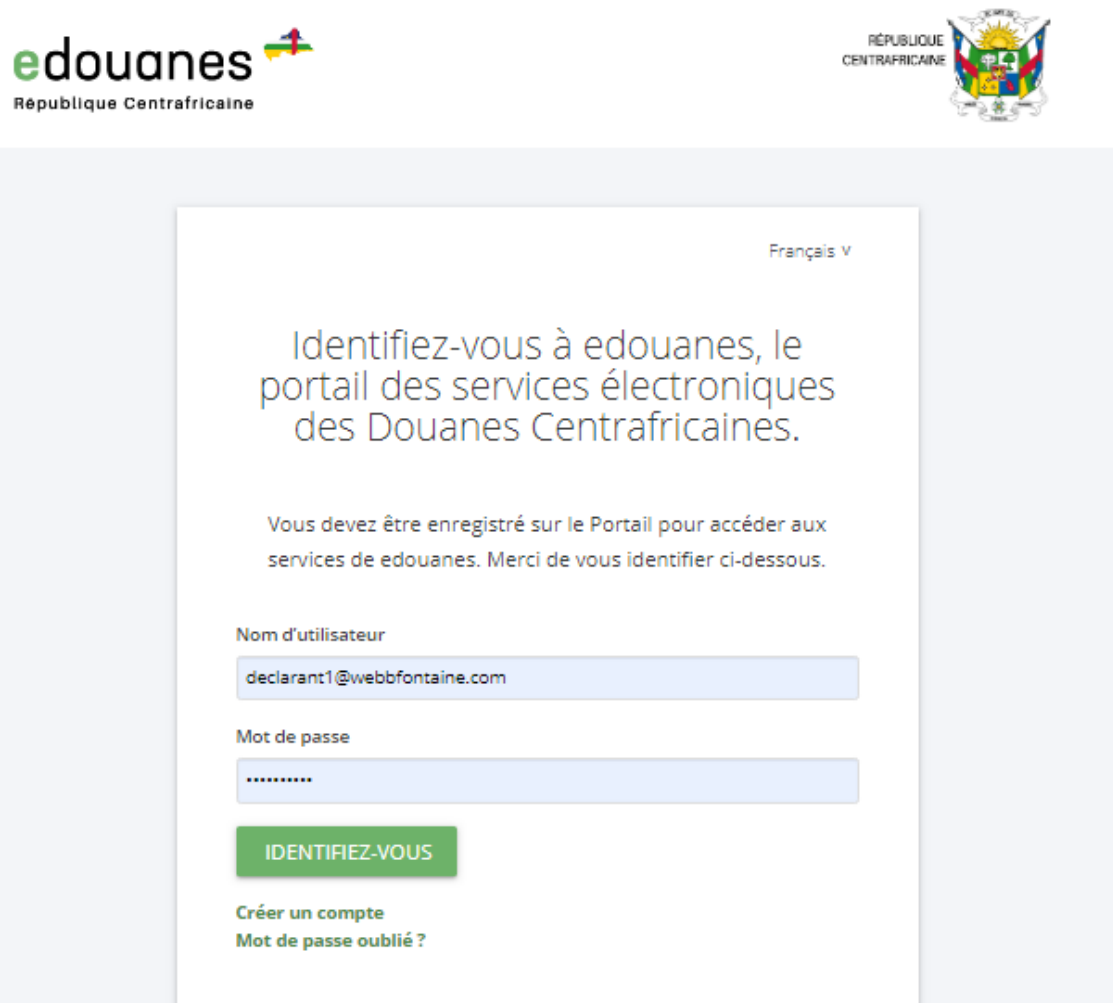

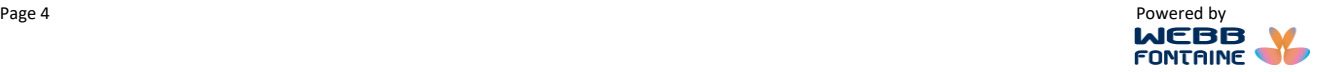

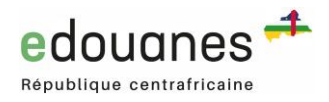

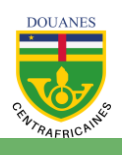

## <span id="page-4-0"></span>**II. SOUMISSION DE LA DVT/DEC/DIC**

1. Cliquer le lien "**Créer un DVT Import**" ou **''Créer un DVT Export''** suivant le besoin. Ce lien renvoie à la page du formulaire qui comporte différents onglets. L'utilisateur doit renseigner tous les champs obligatoires d'une Transaction Commerciale et joindre les documents justificatifs afin de pouvoir soumettre son dossier.

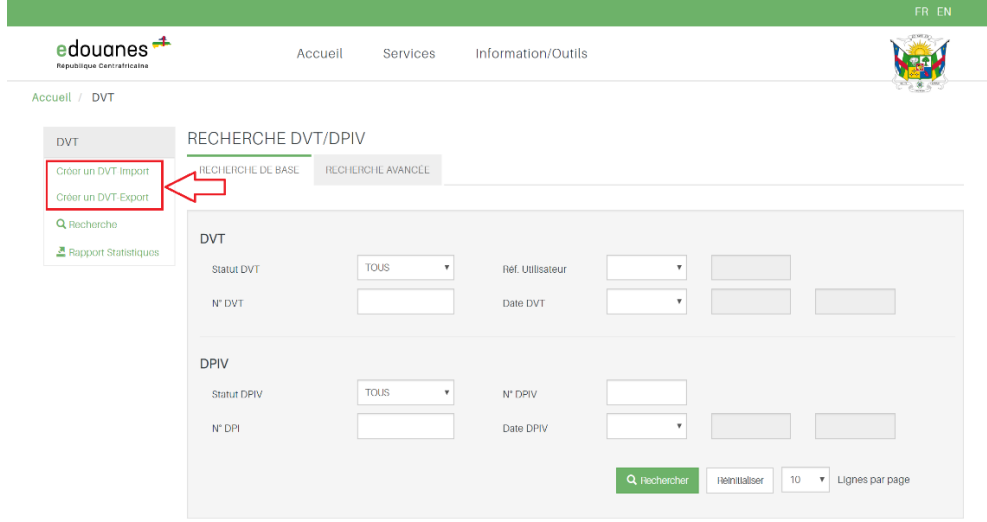

2. Renseigner les sept onglets du DVT tel qu'indiqués ci-dessous (En-tête, Entités, Transport, Finances, Marchandises, Remarques et Pièces jointes).FRED TRANCHART FR EN

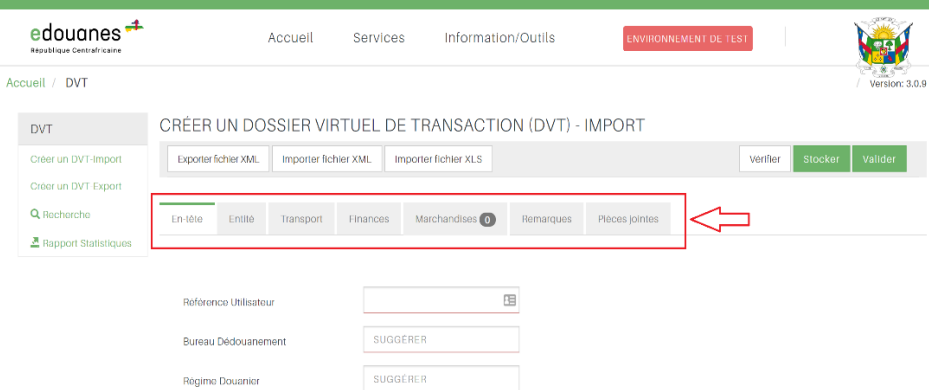

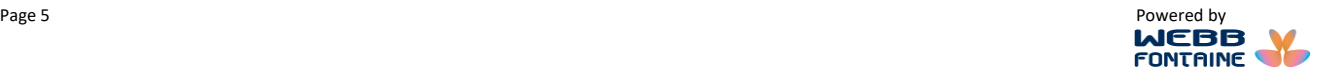

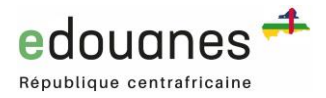

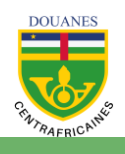

#### **Les onglets du DVT (Dossier Virtuel de Transaction)**

**En-tête :** Cet onglet regroupe les informations générales de la transaction Le champ "**Référence Utilisateur**" est à renseigner manuellement. La référence (référence dossier, code client, etc.) doit être unique par année.

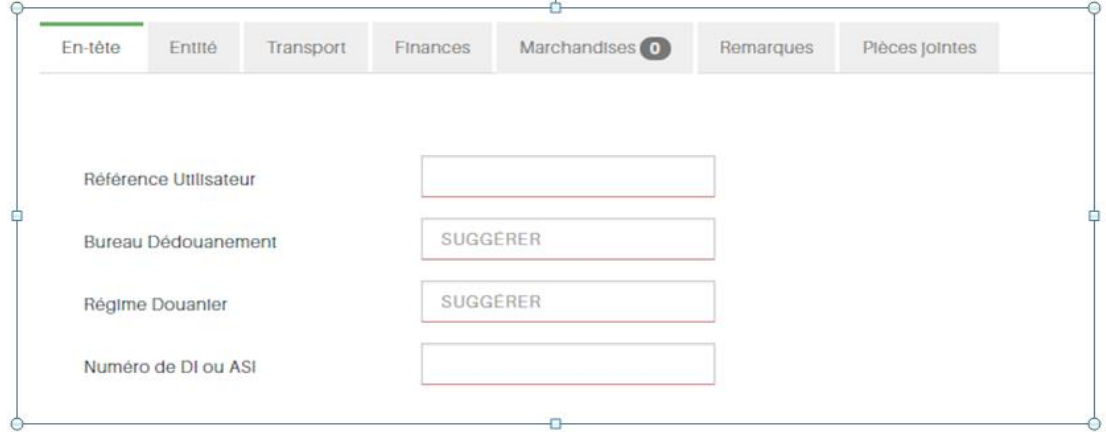

**Entité** : Elle comprend les informations d'identification détaillées de l'importateur de l'exportateur et du déclarant.

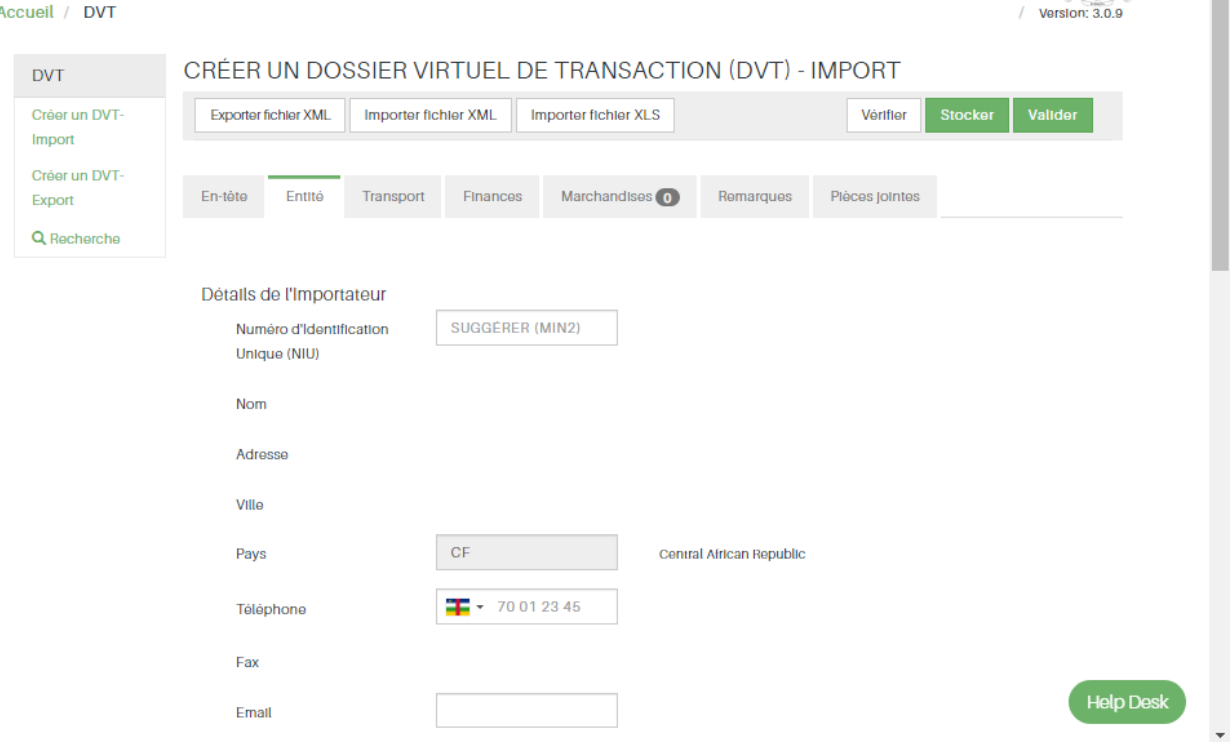

**Transport :** Cet onglet regroupe les informations relatives au transport des marchandises.

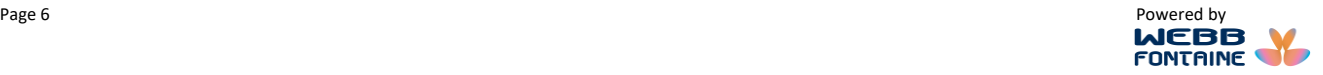

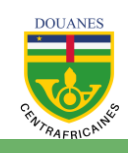

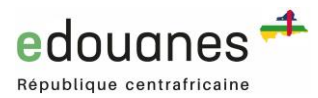

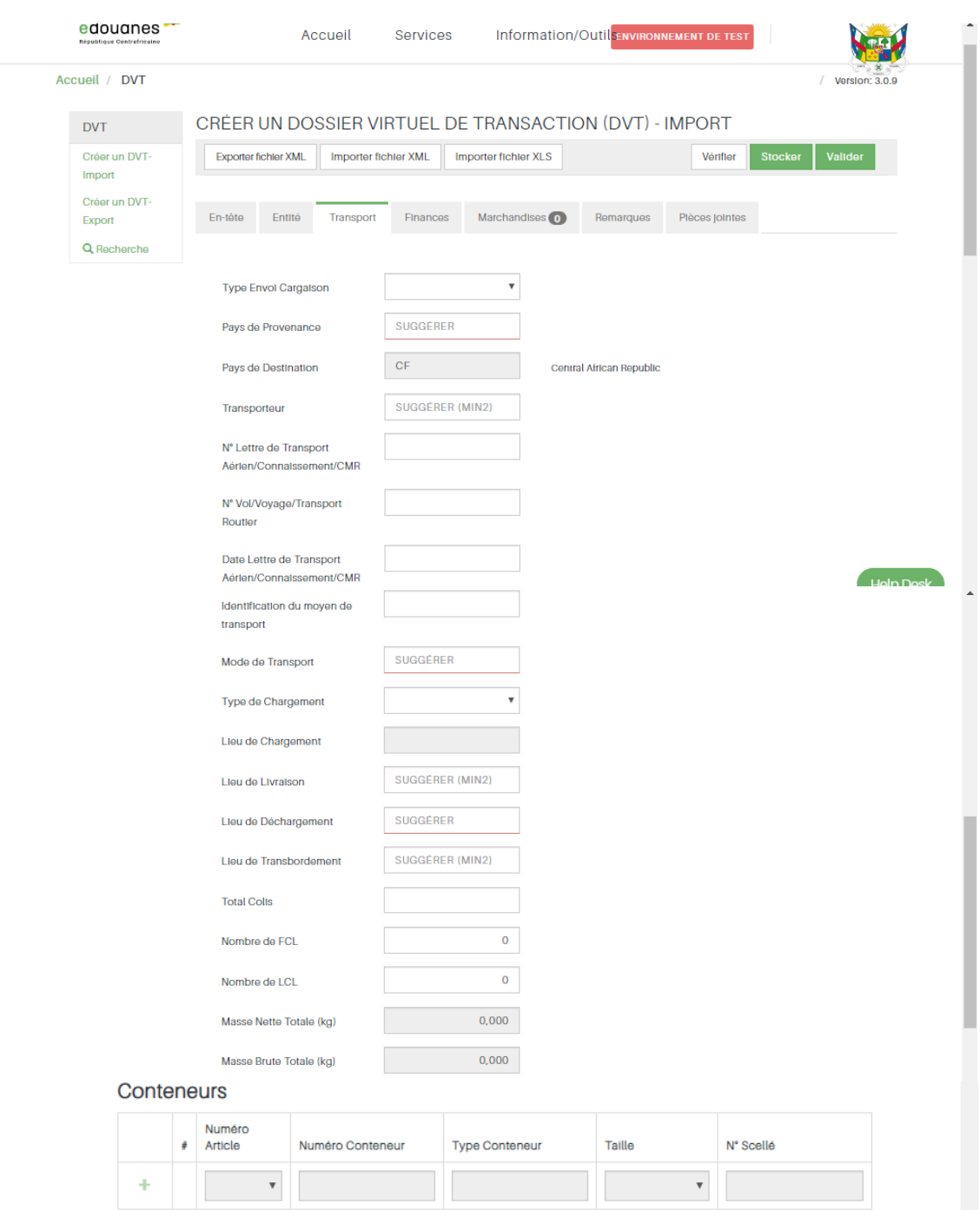

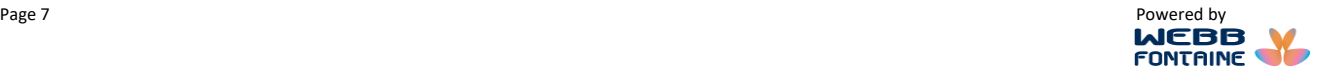

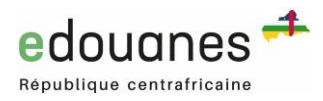

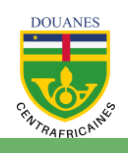

- □ La date renseignée dans le champ "Date Lettre de Transport Aérien/Connaissement/CMR" ne peut pas être après la date du jour ni inférieure d'une année au jour en cours.
- □ La valeur du champ "Masse Brute" doit être supérieure ou égale à la valeur du champ "Masse Nette".
- □ Les champs "Pays de Provenance", "Lieu de Livraison" et "Lieu de Chargement" sont liés. En fonction du pays sélectionné dans la liste du champ "Pays de Provenance", uniquement les lieux propres à ce pays sont proposés dans les listes des champs "Lieu de Livraison" et "Lieu de Chargement".
- Concernant les champs "Lieu de Livraison", "Lieu de Chargement" et "Lieu de Transbordement", si le nom du lieu inscrit sur les documents ne figure pas dans la liste des valeurs proposées de ces champs, sélectionner par défaut le lieu le plus proche et saisir comme information dans l'onglet Remarques, le nom correct du lieu.
- $\Box$  Par défaut, s'il n'y a pas de conteneur de type FCL ou LCL, renseigner la valeur 0 dans la zone éditable des champs "Nombre de FCL" et "Nombre de LCL".
- Le bouton "+" de la section "Conteneurs" permet de saisir les caractéristiques des conteneurs ne s'active que si le total des valeurs numériques renseignées dans les champs "Nombre de FCL" et "Nombre de LCL" est supérieur à 0.
- □ Les champs "Masse Brute Totale (kg)"et "Masse Nette Totale (kg)" affichent les sommes des valeurs des masses brutes et nettes précédemment enregistrées dans l'onglet "Marchandises".
- □ La valeur du champ "Masse Brute Totale (kg)" doit être supérieure ou égale à la valeur du champ "Masse Nette Totale (kg)".

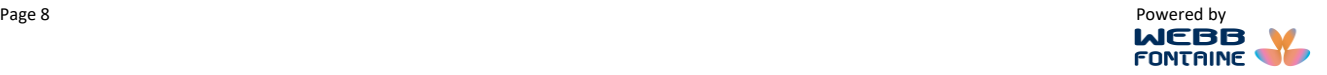

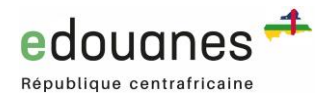

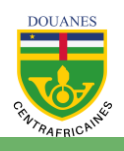

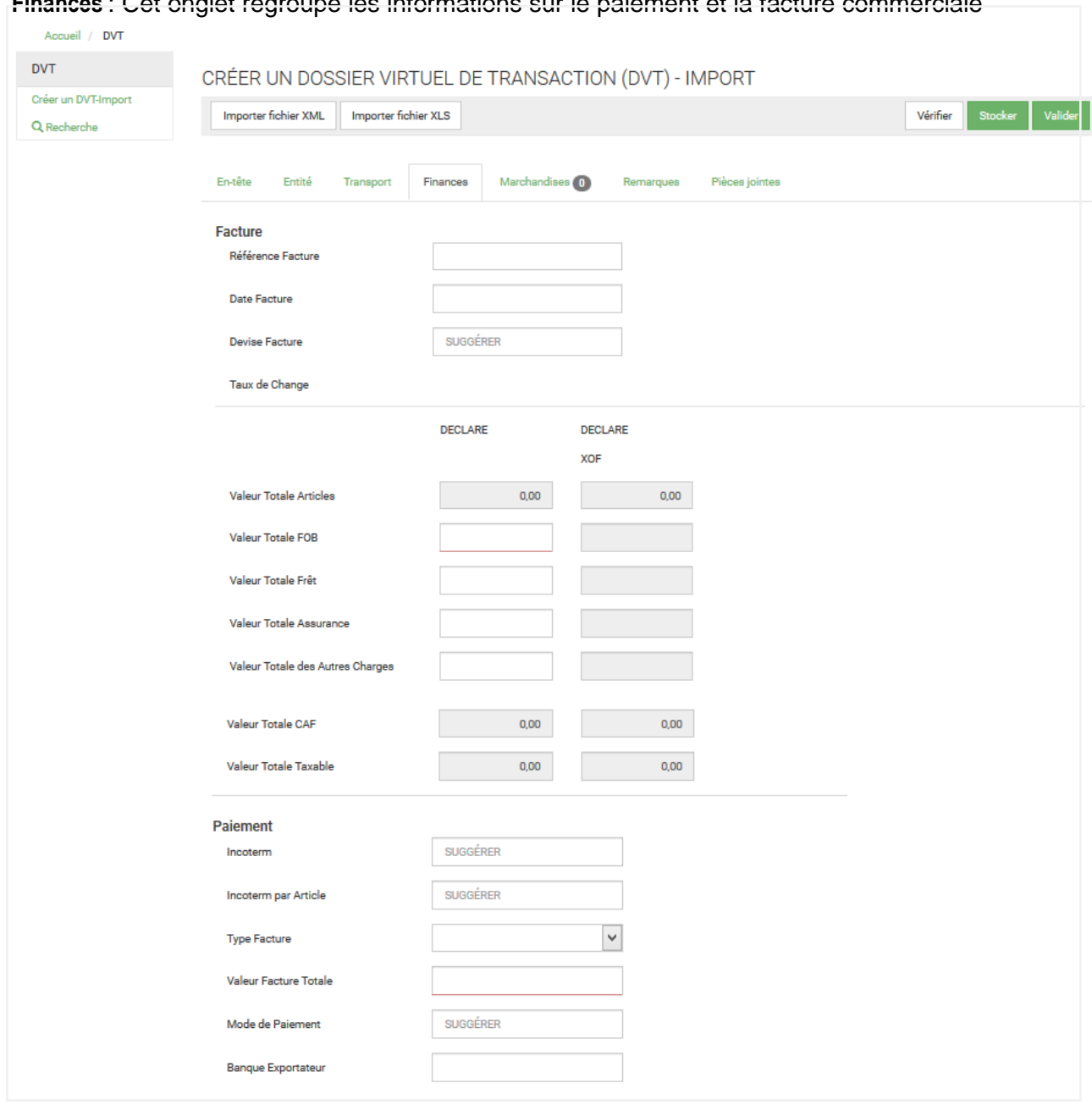

#### **Finances** : Cet onglet regroupe les informations sur le paiement et la facture commerciale

La section "**Facture**" concerne uniquement les informations de lafacture d'importation/d'exportation. Toutes les informations à renseigner dans cette section doivent provenir de la facture. **L'opérateur peut fournir les renseignements de sa facture Pro-forma ou définitive.**

La valeur Totale CAF est calculée automatiquement et constitue la somme des valeurs totales FOB, Fret, Assurance et autres charges.

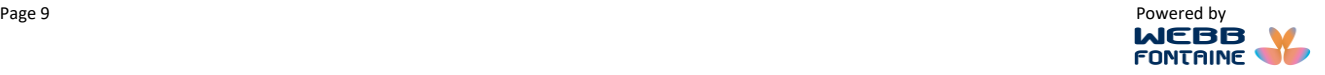

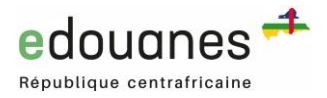

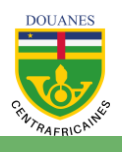

**Marchandises** : Cet onglet regroupe les informations sur les articles à importer. L'utilisateur doit créer autant de lignes que d'articles importés/exportés.

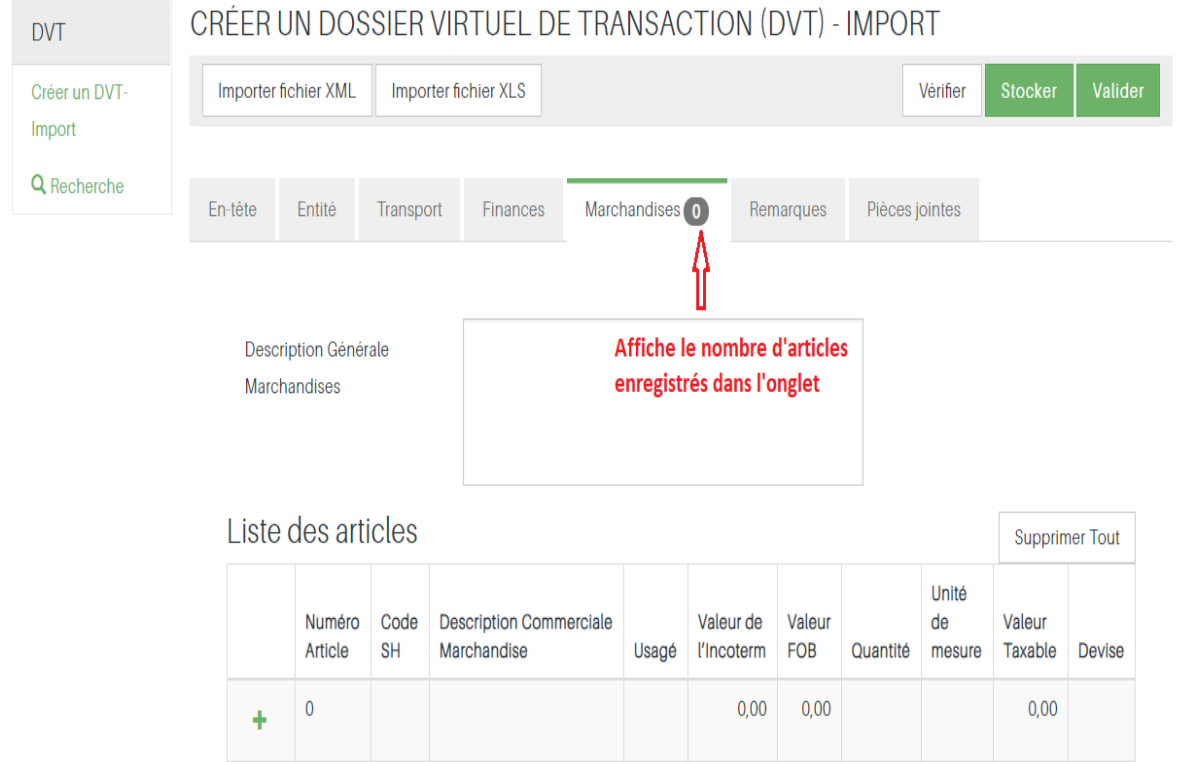

**Il est recommandé de ne pas procéder au regroupement des articles par position tarifaire mais plutôt de lister les articles tels que listés sur la facture commerciale.**

#### **Ajouter manuellement des articles à une transaction**

1. L'utilisateur doit cliquer sur le bouton "Ajouter"  $\begin{array}{|c|c|c|c|c|}\n\hline\n\text{ }} & \text{ pour afficher le formulaire suivant}\n\end{array}$ et le remplir.

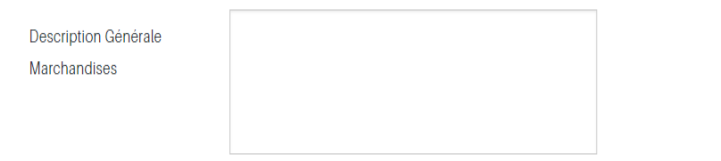

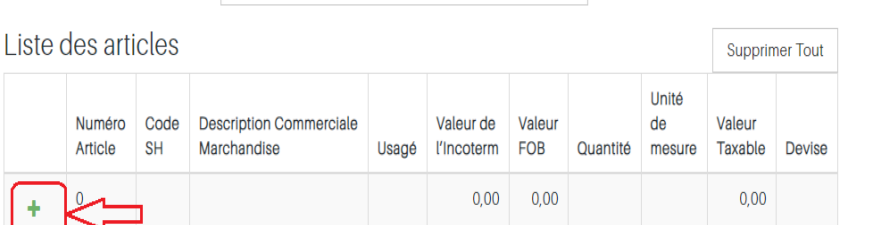

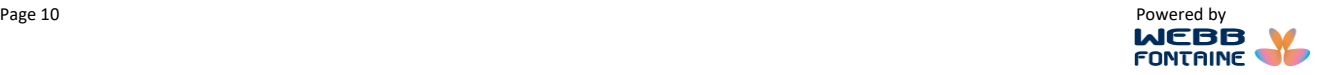

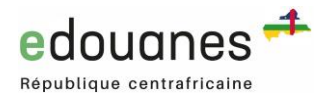

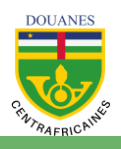

#### 2. L'utilisateur renseigne tous leschamps

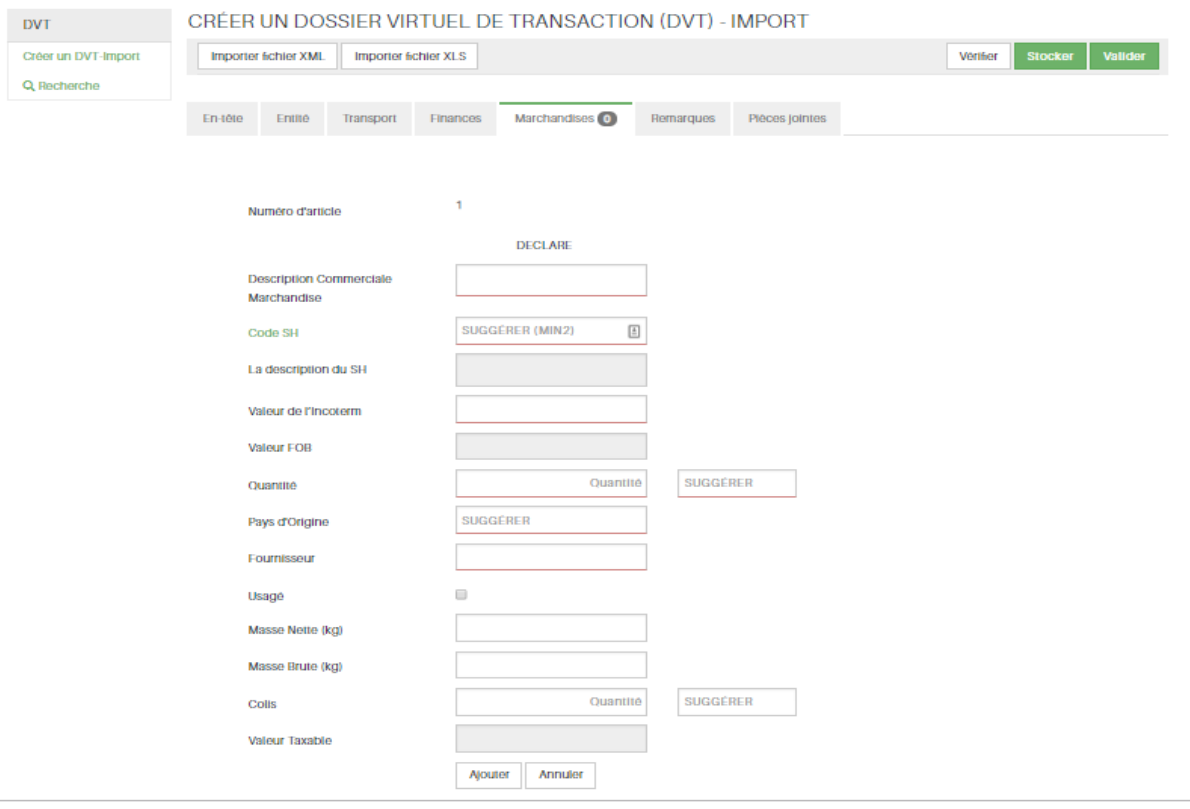

- 3. La valeur FOB totale de tous les articles doit être égale à la valeur renseignée dans le champ "**Valeur Totale FOB**" de l'onglet "**Finances**".
- 4. Le champ "**CodeSH**" est affiché avec une couleur verte. Au fur et à mesure d'ajout de caractères dans ce champ, le système propose les positions tarifaires possibles. L'utilisateur clique sur celle de son choix.

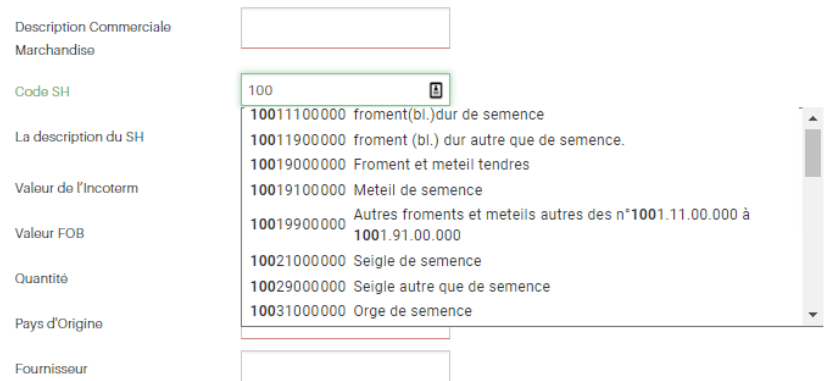

Une fois le formulaire ARTICLE correctement rempli, l'utilisateur clique sur le bouton "**Ajouter**" pour ajouter l'articledans laliste des marchandises oucliquesurlebouton "**Annuler**" pournepas sauvegarder les informations saisies.

Pour rajouter un nouvel article, il faut reprendre à partir de l'étape 1 ci-dessus.

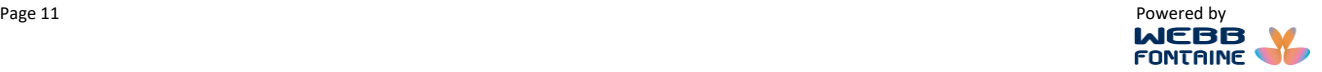

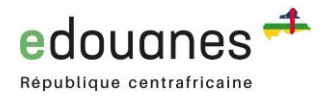

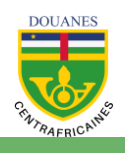

#### On pourrait par exemple se trouver avec une liste ressemblant à l'image ci-après :

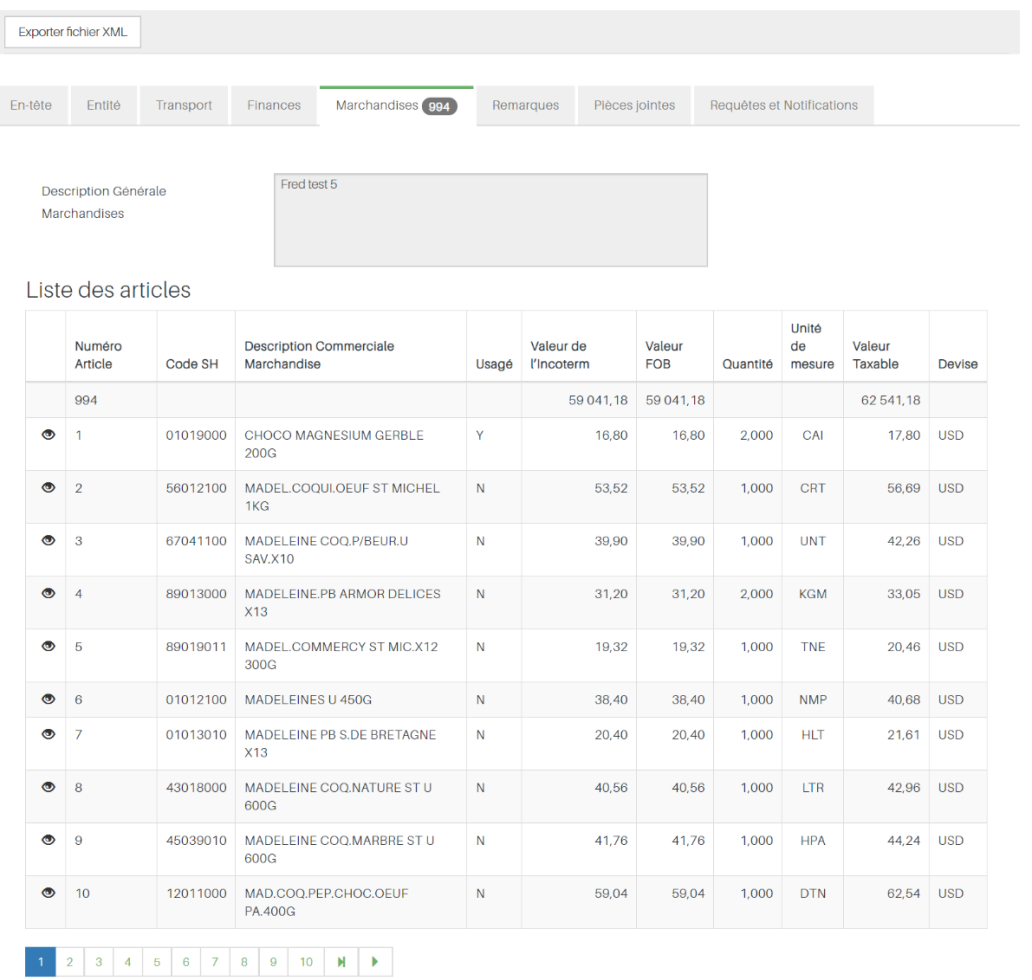

L'icône "**Editer**" permet de modifier les informations d'un article précédemment ajouté. Une fois les modifications apportées, cliquez surle bouton"**Enregistrer**" pourles sauvegarder.

L'icône "**Supprimer**" permet de supprimer un article.

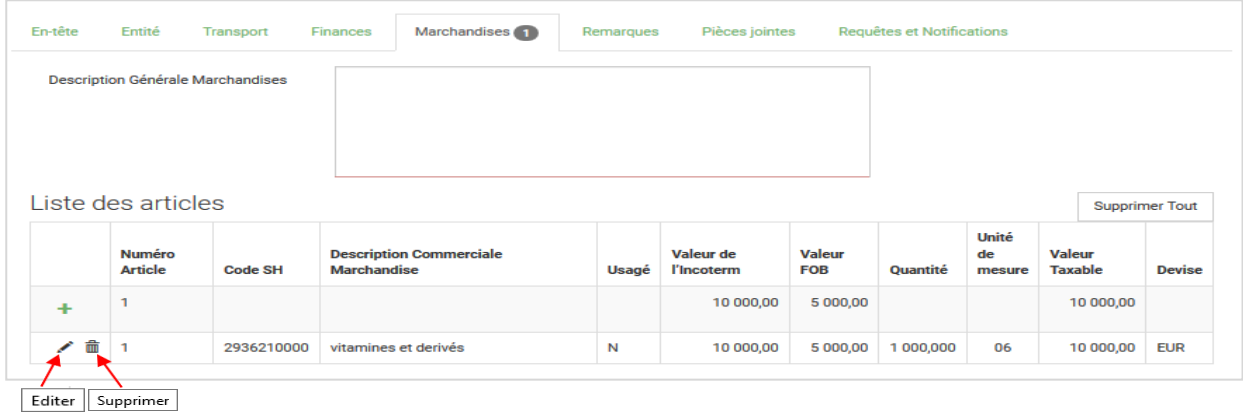

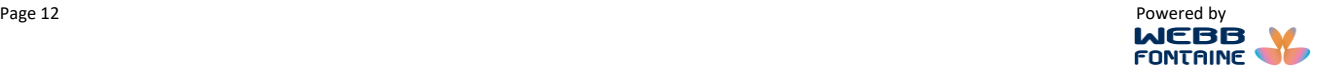

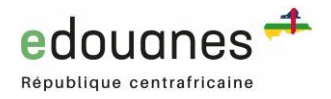

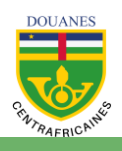

#### **Remarques :**

Cet onglet permet d'ajouter des commentaires éventuels.

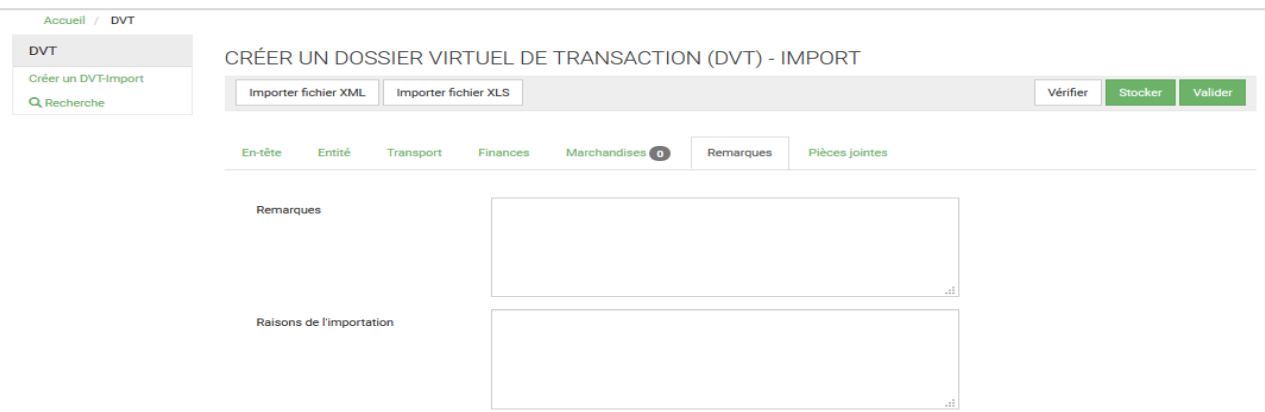

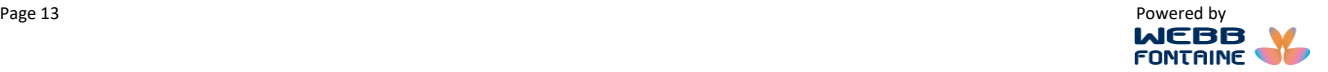

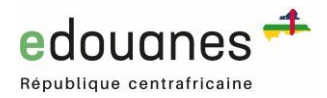

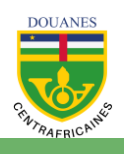

#### **PIECES JOINTES** :

Cet onglet permet d'ajouter les pièces jointes (facture, attestation, etc.) au dossier de la transaction commerciale.

Les documents obligatoires à la soumission d'un DVT sont la facture PROFORMA **ou** DEFINITIVE **et** le reçu du Ministère du Commerce & Industrie. Tous les autres peuvent être ajoutés optionnellement.

Afin de joindre un document, il faut :

- 1. Cliquer dans la zone éditable du champ "**Doc. Code**".
- 2. Choisirlecodedudocument àjoindre dans laliste déroulantequi s'affiche.Lechamp"**Doc.Code**" est alors rempli automatiquement.
- 3. Saisir la référence de document dans la zone "**Numéro de référence**".
- 4. Sélectionner une date dans le calendrier du champ "**Doc. Date**".

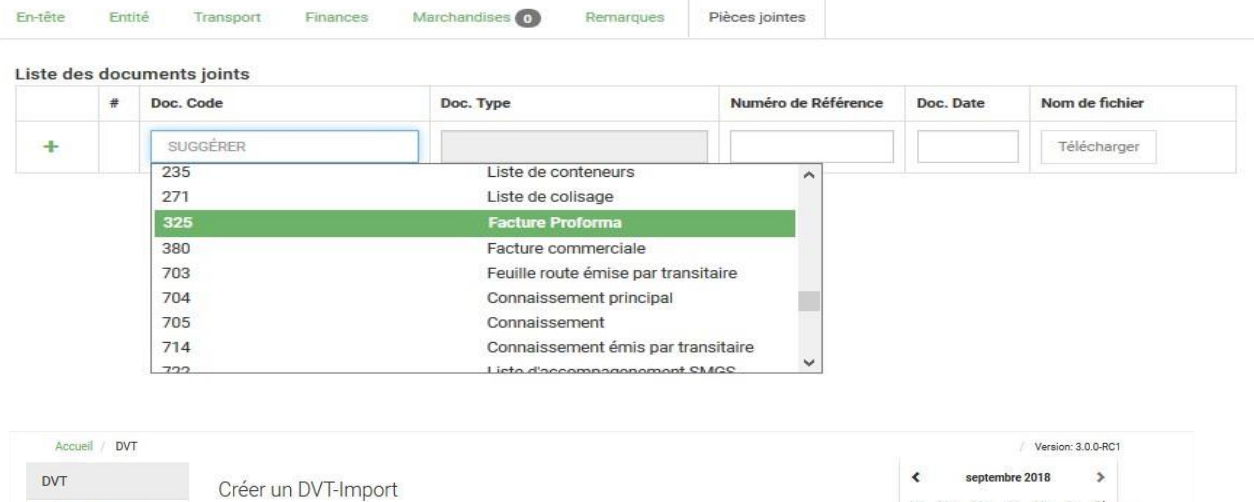

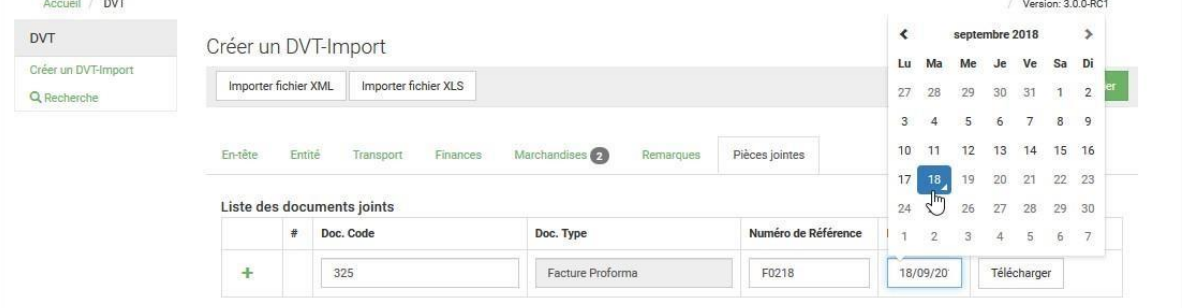

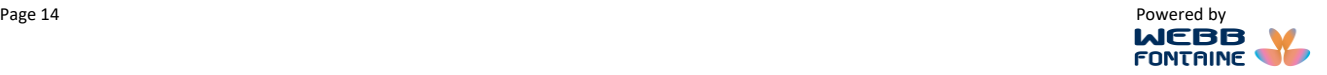

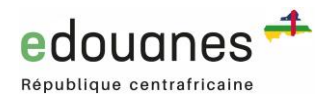

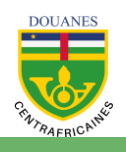

## 5. Cliquer sur « Télécharger » afin de d'ouvrir la fenêtre de sélection du document à joindre.

CRÉER UN DOSSIER VIRTUEL DE TRANSACTION (DVT) - IMPORT

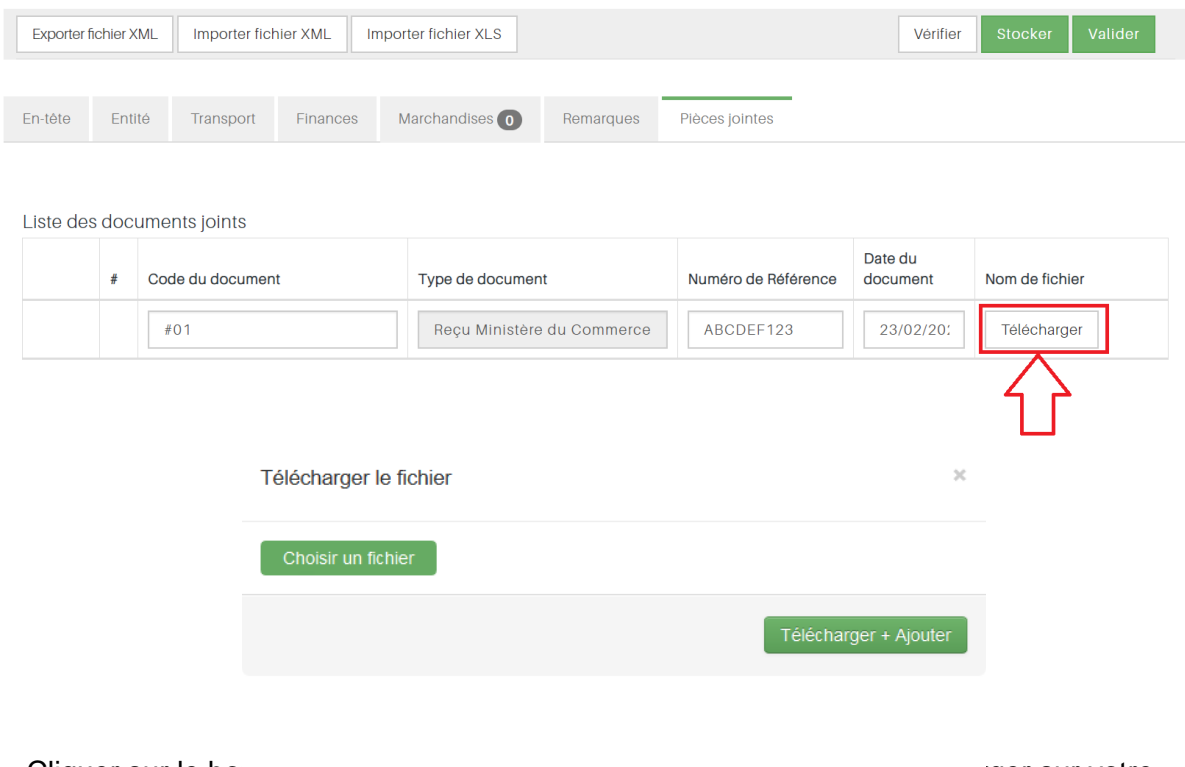

 $6.$  Cliquer sur le bo  $F_{\text{normal accenté pour les pières jointes: pdf}}$  example for the survotre ordinateur. Taille maximale de document PDF: 2 MB

- 7. Joindre la pièce à votre dossier de transaction en cliquant sur le bouton "l'élécharger + Ajouter".
- 8. Un message s'affiche : "La pièce jointe a été ajoutée".

Les instructions spécifiées dans l'image ci-dessus sont importantes à respecter, faute de quoi les documents scannés ne pourront être joints à la transaction. Afin de réduire la taille des documents, il est conseillé lors de la numérisation de sélectionnerles paramètres suivants :

- Résolution : entre 100 et 300ppp
- Type de fichier de sortie : "Noir et blanc" ou "Niveau de gris".
- Qualité : standard

Visualiser le fichier scanné afin de s'assurer qu'il est vraiment lisible.

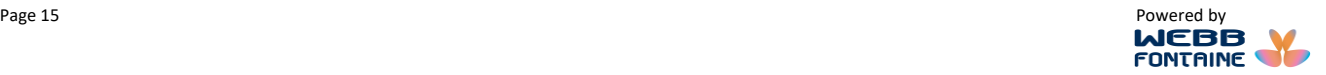

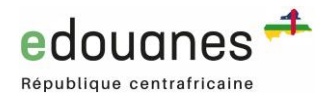

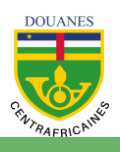

## <span id="page-15-0"></span>**III. IMPORTER UN FICHIER EXCEL POUR CREER UN DVT**

**Importer XLS** : cette action est disponible lors de la création d'un DVT. Il s'agit d'importer un DVT en format électronique (MS-Excel) en vue de la création automatique d'un nouveau DVT. Particulièrement pratique pour les factures comportant de très nombreux articles ou si votre connexion Internet est lente, ce fichier Excel est disponible sous la rubrique Téléchargements dans le menu « Information/Outils » du portail **edouanes**. Choisir l'option « DVT Excel pour saisie hors connexion ».

Dans le cas de transactions comportant de très nombreux articles, l'utilisateur a la possibilité de préremplir un « **[DVT au format Excel pour saisie hors connexion](https://uat.edouanes.cf/assets/downloads/DVT%20Excel%20RCA_v1.0.xls)** », puis d'en importer toutes les données dans un nouveau DVT une fois connecté au portail **e**douanes.

1. Cliquer sur **[DVT Excel pour saisie hors connexion](https://uat.edouanes.cf/assets/downloads/DVT%20Excel%20RCA_v1.0.xls)** dans le menu Information/Outils du portail

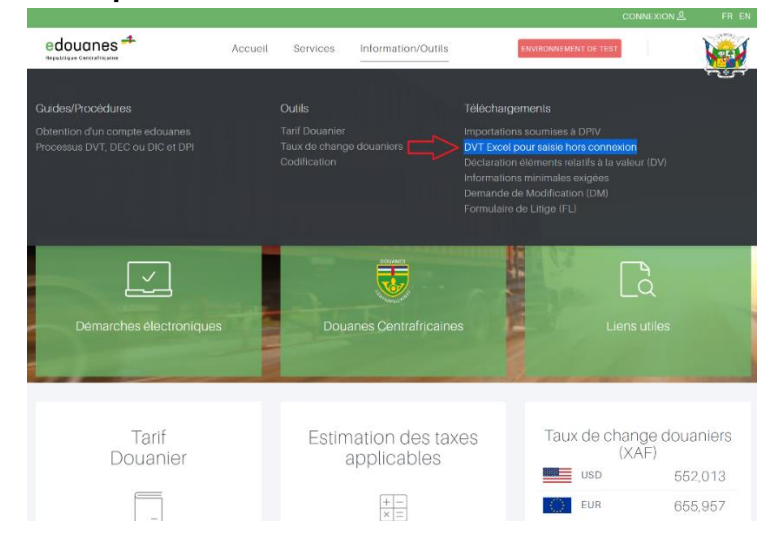

2. Remplir les deux onglets du fichier Excel (Segment général et Articles)

| 日 り・ぐ・ロ<br>Home<br>Page Layout<br>Insert                                           | Formulas<br>Review<br>Data<br>View.                                                                                                    | DVT Excel RCA v1.0 - test with 994 items.xls - Compatibility Mode *<br>Help                                                                                                    |                                                                        | $\circ$<br>Search                         |
|------------------------------------------------------------------------------------|----------------------------------------------------------------------------------------------------|----------------------------------------------------------------------------------------------------|------------------------------------------------------------------------|-------------------------------------------|
| A Cut<br>Segoe UI<br>Lig Copy v<br>Format Painter                                  | $\overline{\mathcal{A}}$ $\overline{\mathcal{A}}$ $\overline{\mathcal{A}}$ $\overline{\mathcal{A}}$ $\overline{\mathcal{A}}$ $\overline{\mathcal{B}}$ $\overline{\mathcal{B}}$ $\overline{\mathcal{B}}$ $\overline{\mathcal{B}}$ $\overline{\mathcal{B}}$ $\overline{\mathcal{B}}$ $\overline{\mathcal{B}}$ $\overline{\mathcal{B}}$ $\overline{\mathcal{B}}$ $\overline{\mathcal{B}}$ $\overline{\mathcal{B}}$ $\overline{\mathcal{B}}$ $\overline{\mathcal{B}}$ $\overline{\$<br>B I U - 田 - 소 - A - 三三三三三 日Mage & Cantar - | 图 - % 9 % 器                                                                                                    | E<br>$\Rightarrow$<br>Conditional Format as<br>Formatting ~<br>Table v | Insert                                    |
| Clipboard<br>$\overline{\mathbb{N}}$                                               | 国<br>Alignment<br>Font                                                                                                    | 同<br>同<br>Number                                                                                                    | Styles                                                                 | cells                                     |
| $\cdot$ $\quad \times$ $\quad \checkmark \quad \hat{f}_k$   1 - Transport Maritime |                                                                                                    |                                                                                                    |                                                                        |                                           |
| edouanes<br>République Centrafricaine                                              | $\blacksquare$ DVT Excel $\lightharpoonup$ $\lbrack \cdots \rbrack$ $\lbrack \cdots \rbrack$ $\lbrack \cdots \rbrack$ $\lbrack \cdots \rbrack$ $\lbrack \cdots \rbrack$                                                                                                    | Ce document peut être utilisée pour générer rapidement un Dossier Virtuel Transactionnel (DVT) sur le<br>portail edouanes des services électroniques de des Douanes Centrafricaines (www.edouanes.cf) |                                                                        | Partie 1 sur 2                            |
| <b>INFORMATIONS GENERALES</b>                                                      |                                                                                                    |                                                                                                    |                                                                        | Cliquer ici pour accéder aux Marchandises |
| Moyen de Transport                                                                 | 1 - Transport Maritime                                                                                                    | Nº Doc de Transport                                                                                                    | Fred test 1                                                            |                                           |
|                                                                                    |                                                                                                    |                                                                                                    |                                                                        |                                           |
| <b>IMFORMATIONS SUR LA FACTURE</b>                                                 |                                                                                                    |                                                                                                    |                                                                        | Cliquer ici pour accéder aux Marchandises |
| Réf. de la Facture                                                                 | Fred test 123                                                                                                    | FOB / EXW / FCA                                                                                                    | 59.041.18                                                              |                                           |
| Date Facture<br>(MM/JJ/AAAA)                                                       | 11 Dec 2019                                                                                                    | Fret                                                                                                    | 2,000.00                                                               |                                           |
| Devise facture                                                                     | USD - Dollar des tats Unis d'Am, rique                                                                                                    | Assurance                                                                                                    | 1,000.00                                                               |                                           |
| Incoterm de la Facture (total)<br>(conditions de livraison)                        | CIF                                                                                                    | <b>Autres charges</b>                                                                                                    | 500.00                                                                 |                                           |
| Incoterm de chaque article                                                         | FOR                                                                                                    | Montant total facture.                                                                                                    | 62.541.18                                                              |                                           |

*Onglet SEGMENT GENERAL du DVT Excel*

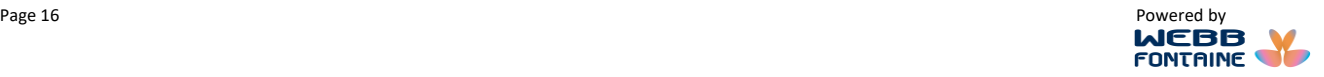

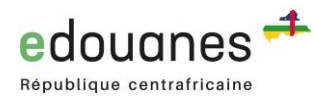

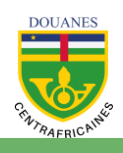

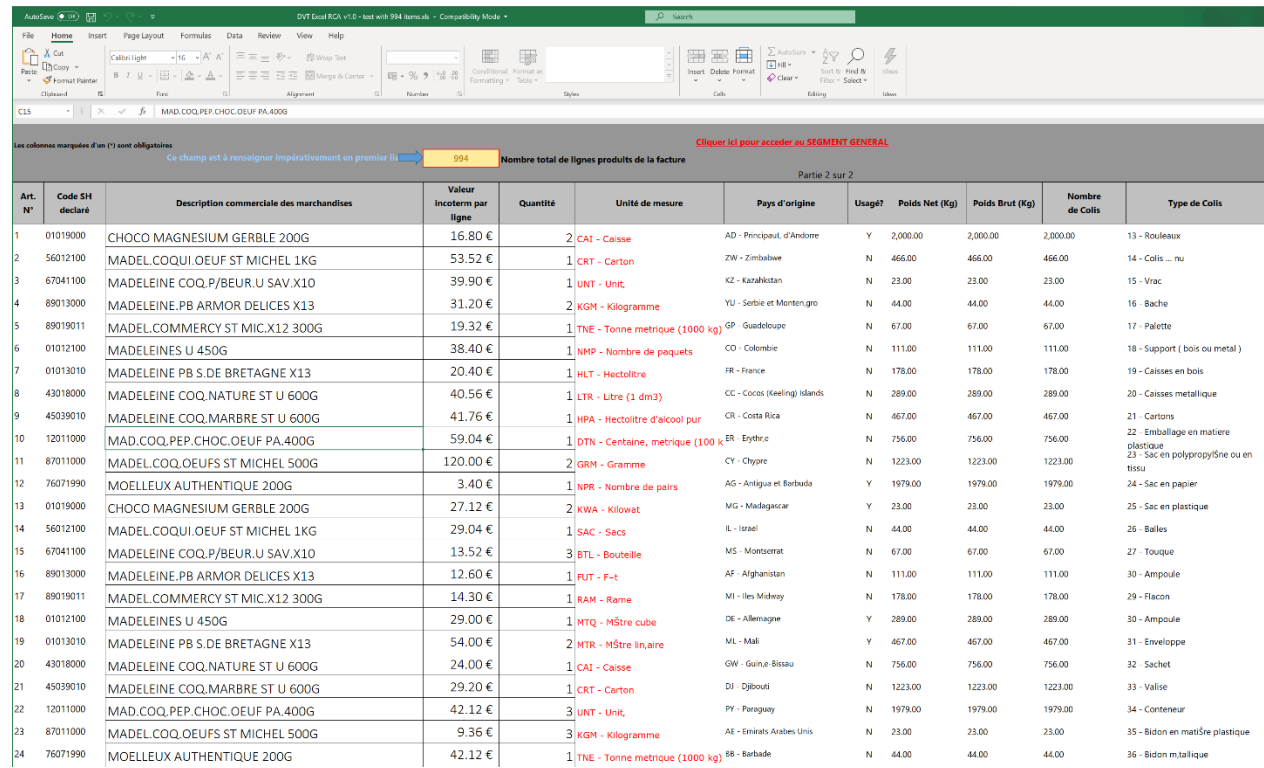

*Onglet ARTICLES du DVT Excel*

- 3. Sauvegarder le DVT Excel sur son ordinateur.
- 4. Dans un nouveau DVT, cliquer sur le bouton "Importer fichier XML"

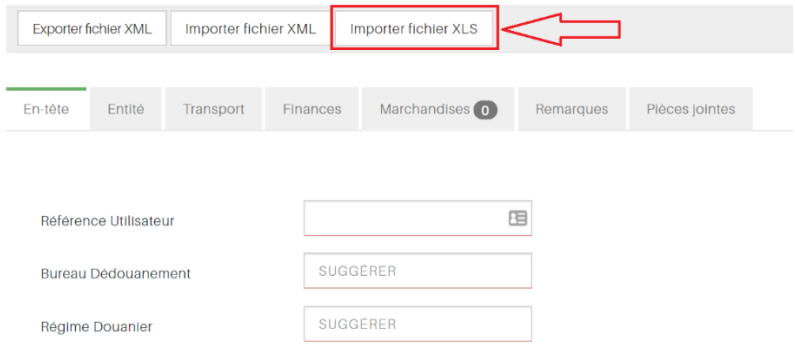

5. Cliquer sur le bouton "Choisir un fichier" et sélectionner le fichier EXCEL à importer.

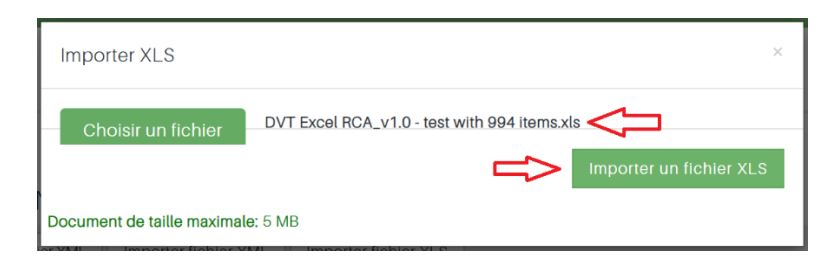

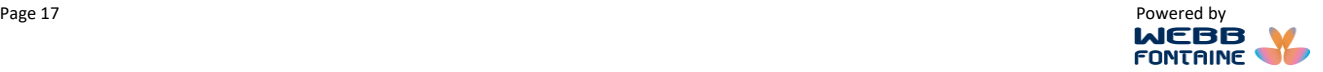

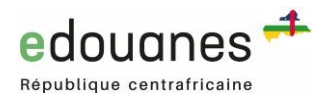

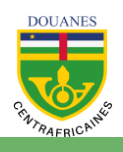

## <span id="page-17-0"></span>**IV. IMPORTER/EXPORTER UN FICHIER XML POUR REMPLIR LE FORMULAIRE DU DVT**

Afin de gagner en temps et éviter d'avoir à saisir à nouveau des valeurs similaires, on peut renseigner un nouveau DVT à partir des informations saisies sur un précédent dossier ; pour ce faire :

#### **A/ EXPORTER LE FICHIER XML D'UN DVT EXISTANT**

- **1.** Trouver et afficher un DVT existant
- 2. Cliquer sur « Exporter fichier XML » comme indiqué ci-dessous.
- 3. Un fichier XML est téléchargé. Le sauvegarder à sur son ordinateur.

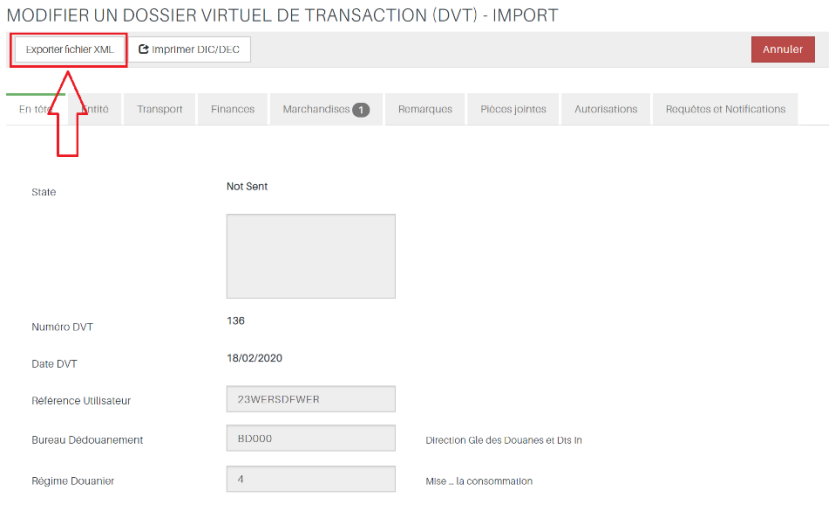

#### **B/ IMPORTER LE FICHIER XML**

- 1. Sur la page qui s'affiche cliquer sur le bouton "Importer fichier XML"
- 2. Cliquer sur le bouton "Choisir un fichier" et sélectionner le fichier XML à importer.
- 3. Le fichier XML souhaité étant sélectionné, cliquez sur le bouton "Importer fichier XML".

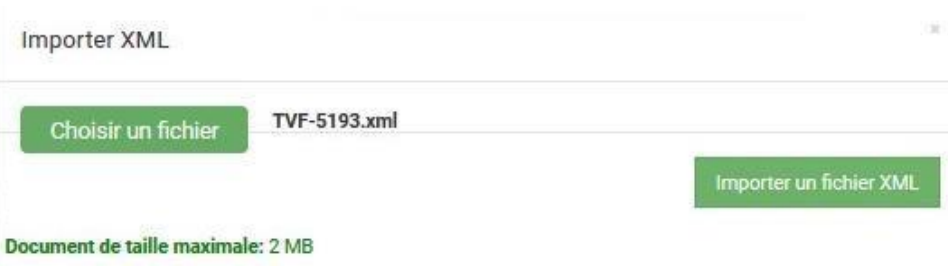

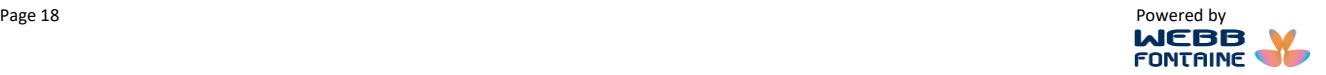

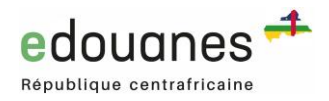

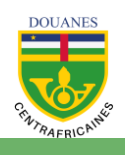

## <span id="page-18-0"></span>**V. CORRIGER LES ERREURS SUR UN DVT**

Il arrive que des erreurs ou incohérences soient signalées parle système lors de la vérification ou de la

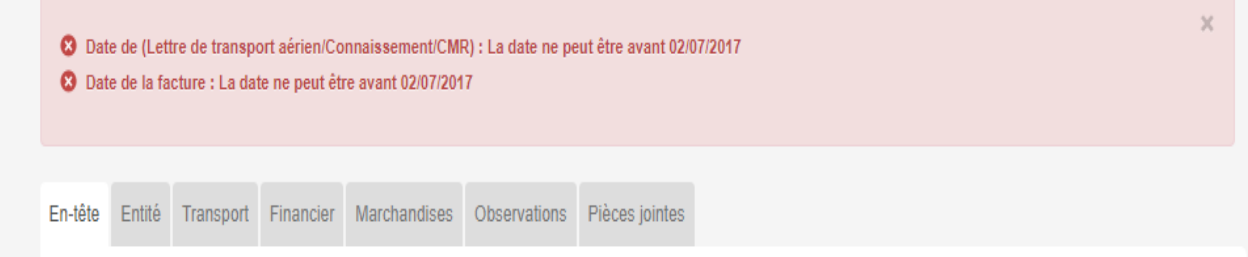

validation. Ces messages d'erreur sont affichés en rouge dans une zone en haut de page. Lorsque cela se produit, il suffit de cliquer sur un message d'erreur dans la liste pour que le système ouvre le champ à corriger.

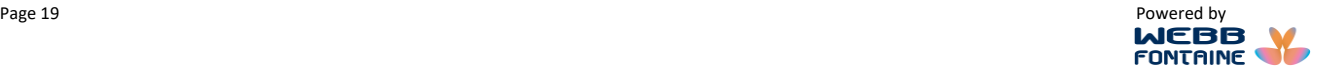

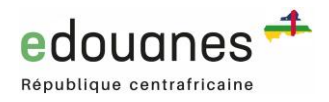

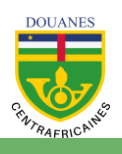

### <span id="page-19-0"></span>**VI. LES ETAPES DE TRAITEMENT D'UN DOSSIER VIRTUEL DE TRANSACTION (DVT) POUR GENERER UNE DIC OU UNE DEC**

**1. Vérifier :** effectuer la vérification des informations saisies avant l'enregistrement. Cela permet à l'utilisateur de s'assurer que tous les champs obligatoires sont dûment remplis et que les formats attendus sont respectés (adresse email, champ numérique refusant des lettres, date valide, etc.). Avant toute opération (Stocker, Mettre à jour, Valider), il est conseillé de vérifier les informations saisies.

Une fois erreurs affichées et que vous cliquez dessus, vous êtes automatiquement redirigé dans le champ concerné pour modifications ou ajouts.

MODIFIER UN DOSSIER VIRTUEL DE TRANSACTION (DVT) - IMPORT

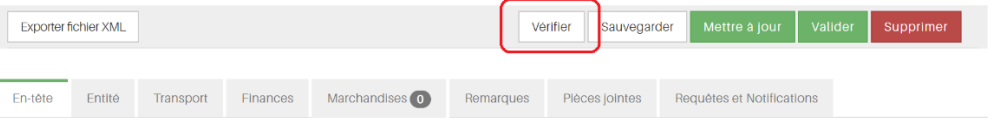

**2. Stocker le DVT** : sauvegarder la copie d'un DVT pour y revenir plus tard. Important : à ce stade, le DVT n'est pas encore soumis au Ministère du Commerce & de l'Industrie, ni à **e**douanes pour traitement de la DPI.

CRÉER UN DOSSIER VIRTUEL DE TRANSACTION (DVT) - IMPORT

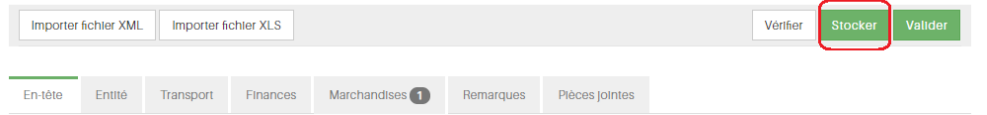

**3. Valider le DVT : l**a validation d'un DVT a pour effet d'envoyer automatiquement une demande de DIC ou DEC au Ministère du Commerce & de l'Industrie et d'enclencher le processus de soumission de votre DPI.

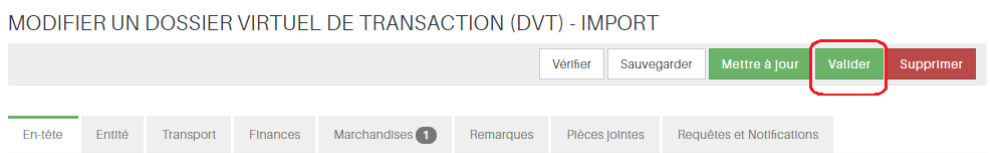

Une fois le DVT validé, le système lui attribue un numéro séquentiel de référence.<br>Consulter un DVT Import

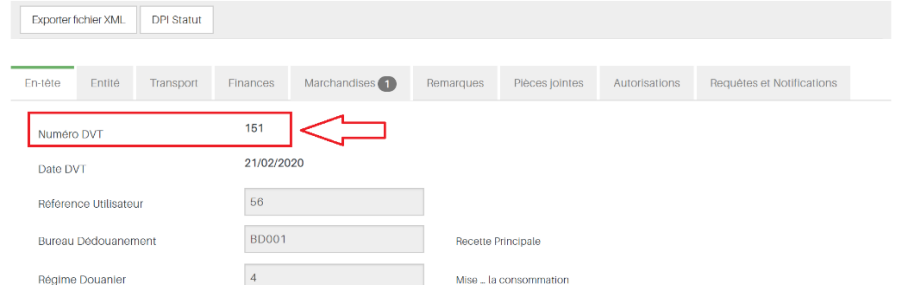

- **4. Supprimer** : cette opération met fin définitivement à un DVT initié. Une fois cette opération effectuée, ce dernier ne peut plus être édité.
- **5. Sauvegarder** : enregistrer au fur et à mesure, les informations saisies dans le formulaire.

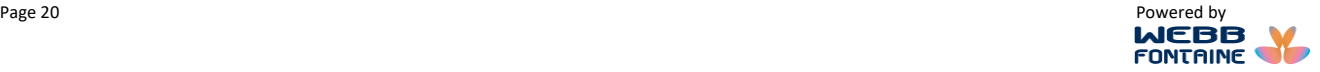

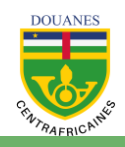

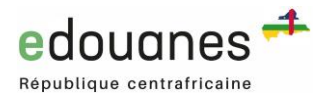

#### DE LA DECLARATION PREALABLE A L'IMPORTATION (DPI) OU EXPORTATION (DEC) A LA DECLARATION EN DOUANE VIA LA VALIDATION EN LIGNE PAR LE MINISTERE DU COMMERCE ET DE L'INDUSTRIE edougnes

POUR TOUTES IMPORTATIONS D'UNE VALEUR FOB SUPERIEURE OU EGALE A 500 000 FCFA NON EXEMPTEES DE DPIV

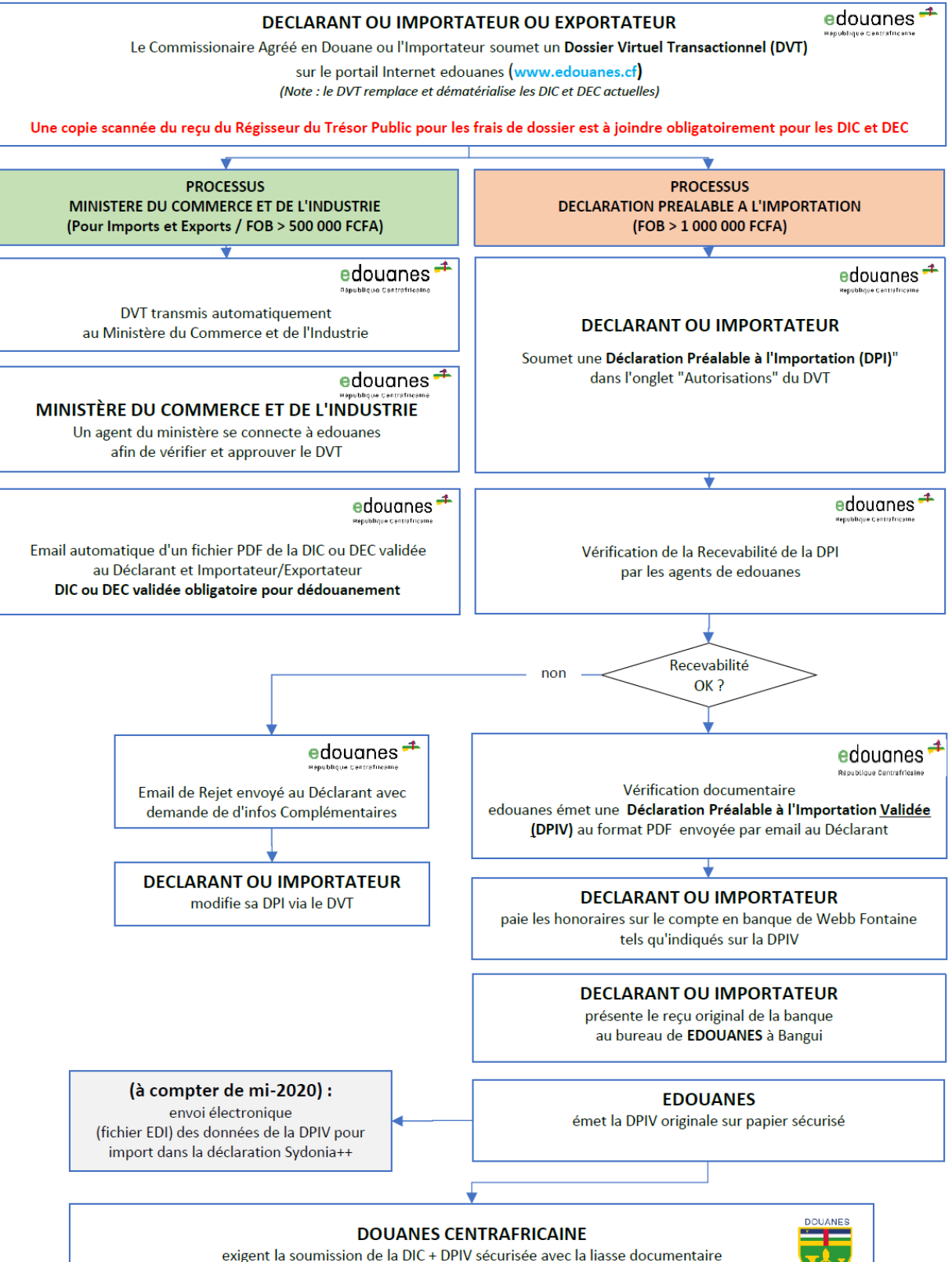

Fin du processus de dédouanement dans Sydonia++

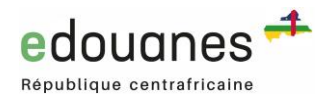

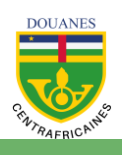

## <span id="page-21-0"></span>**VII.OBTENIR UNE DIC OU DEC DEPUIS UN DVT**

Pour toutes les importations et exportations d'une valeur FOB supérieure à 500 000 Francs CFA, un DVT. Une fois le DVT soumis, **e**douanes envoie automatiquement une demande de validation au Ministère du Commerce et de l'Industrie. Un agent du Ministère se connecte alors à **e**douanes pour étudier le dossier.

En fonction du résultat de cette analyse, le Ministère peut soit (1) Valider le DVT et ainsi émettre une **Déclaration d'Importation ou d'Exportation Commerciale (DIC ou DEC)** ou (2) envoyer une requête pour clarification à l'opérateur économique. Dans les deux cas, un email automatique vous sera envoyé.

Une fois, la DIC ou DEC validée par le Ministère, l'utilisateur peut l'imprimer en cliquant sur « **Imprimer DIC/DEC** ».

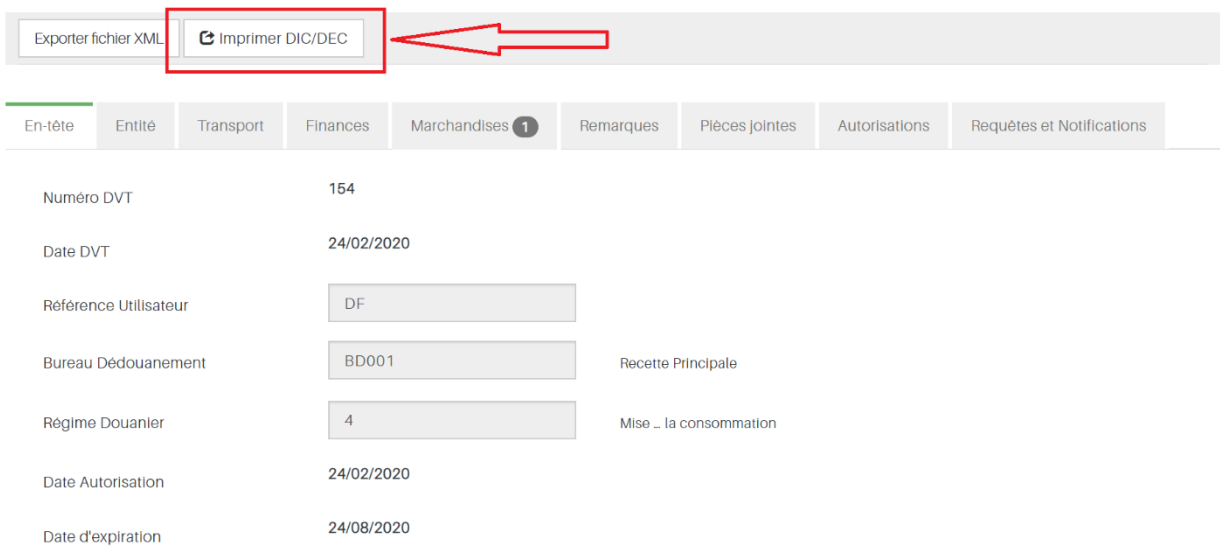

MODIFIER UN DOSSIER VIRTUEL DE TRANSACTION (DVT) - IMPORT

Tout nouveau DVT doit être impérativement accompagné d'une copie scannée du reçu pour paiement des frais du Ministère du Commerce et de l'Industrie. Ce document est obligatoire pour soumettre une déclaration en douane.

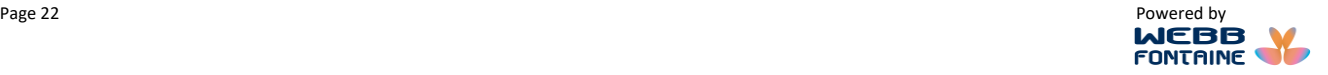

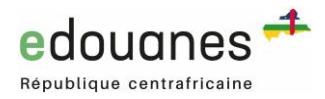

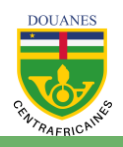

**WEBB** FONTRINE OF

## <span id="page-22-0"></span>**VIII. OBTENIR UNE DPIV (Déclaration Préalable à l'Importation Validée)**

A compter du 16 mars 2020, pour toutes les importations d'une valeur FOB supérieure à un million de Francs CFA, une **Déclaration Préalable à l'Importation Validée (DPIV)** émise par Webb Fontaine/**e**douanes doit être obligatoirement jointe à la déclaration en douane.

Une fois que votre DVT est au statut « En attente d'autorisation » ou au statu « soumis», une **Déclaration Préalable à l'Importation** (**DPI)** peut être soumise.

*Note 1 : un DVT (= DIC) peut être utilisé pour générer de multiples DPI dont la somme des valeurs FOB peut atteindre jusqu'au maximum de 110% de la valeur FOB du DVT.* 

*Note 2 : les processus d'obtention d'une DIC (= validation du DVT par le Ministère du Commerce et de l'Industrie) et de d'obtention d'une ou plusieurs DPIV peuvent avoir lieu de manière concurrente. Il n'est donc pas nécessaire d'attendre la finalisation d'un document avant d'effectuer la demande de l'autre.* 

La soumission d'une DPI se fait en deux étapes :

**1 ère Etape :** cliquer sur onglet « Autorisations » puis sur « Soumettre DPI » comme indiqué cidessous :

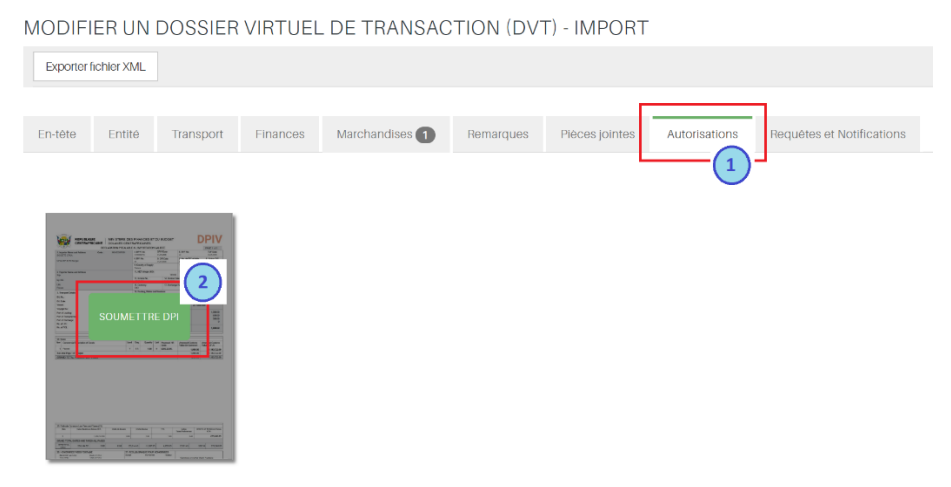

**2 ème Etape :** une nouvelle page s'affiche dans laquelle les données du DVT ont été copiées. L'utilisateur fait les modifications/ajouts de données nécessaires, puis clique sur « Stocker ».

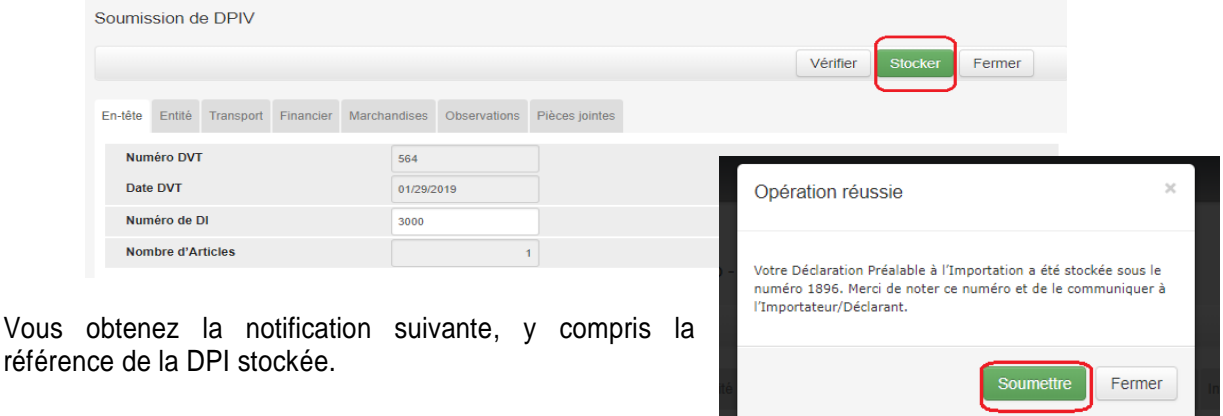

Page 23 Powered by the contract of the contract of the contract of the contract of the contract of the contract of the contract of the contract of the contract of the contract of the contract of the contract of the contrac

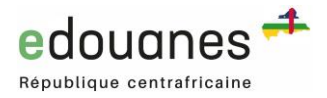

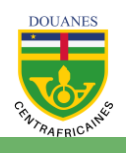

Après avoir stocké, vous avez la possibilité de continuer la saisie ou effectuer des corrections. La fonction « **Vérifier** » permet de s'assurer que tous les champs obligatoires ont bien été saisis.

Vous pouvez alors cliquer sur « **Soumettre** ». Une fois validée par Webb Fontaine/**e**douanes, la DPI deviendra une **DPIV** (Déclaration Préalable à l'Importation Validée).

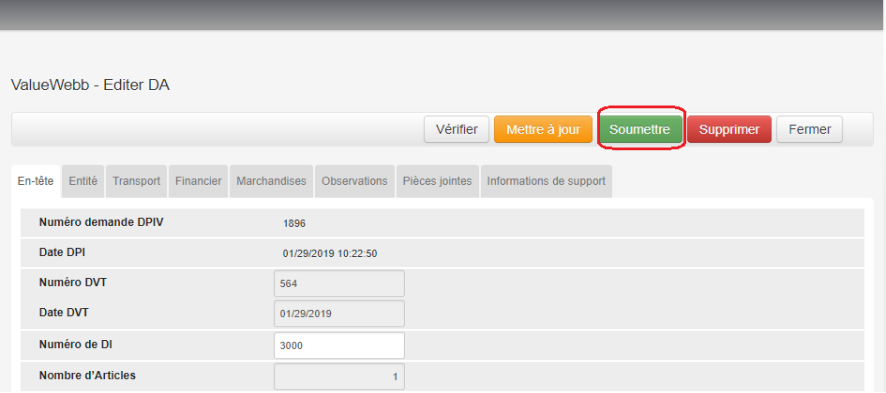

TRES IMPORTANT : Il est indispensable de cliquer sur « Soumettre » pour que votre DPI soit envoyée à edouanes pour l'obtention de votre DPIV.

**3 ème Etape :** Une fois la DPIV émise, un *brouillon* au format PDF est envoyé automatiquement par email au déclarant et à l'importateur dont les adresses emails ont été renseignées dans le DVT.

**4 ème Etape :** Le déclarant ou l'importateur s'acquite du montant des honoraires de Webb Fontaine indiqué dans la cellule 26, en bas à gauche de la DPIV. En attendant l'introduction du paiement électronique dans quelques mois, le paiement se fait sur le compte intitulé « *Déclaration Préalable Importation* » au guichet d'une des banques listées sur l'email automatique mentionné à l'étape 3 ci-dessus.

**5 ème Etape :** Le déclarant ou l'importateur présente l'original du reçu de la banque au bureau de Webb Fontaine / **e**douanes à Bangui. Si la totalité des honoraires a été payée, le Caissier de Webb Fontaine imprime la DPIV sur papier sécurisé et la remet au déclarant ou importateur.

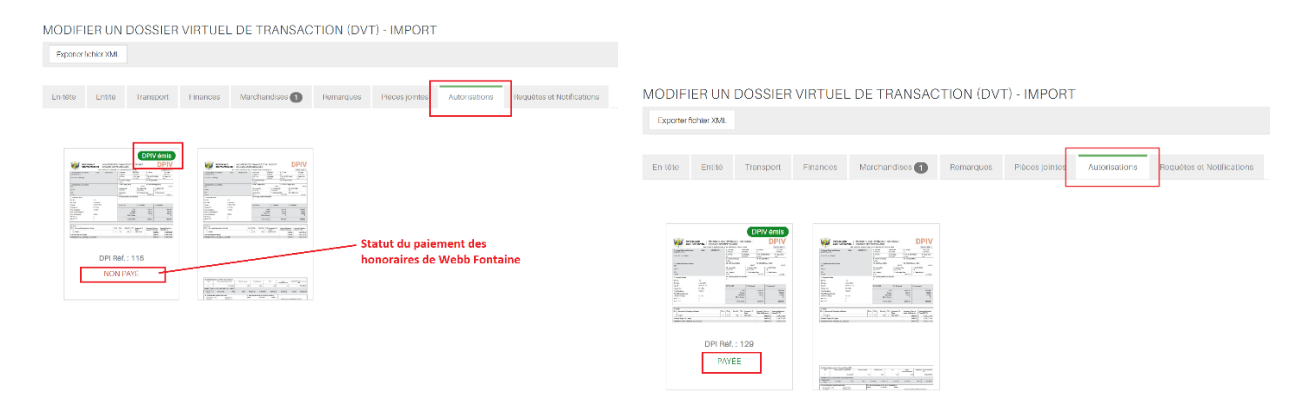

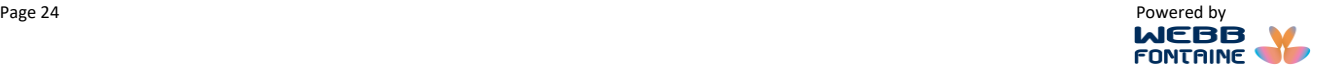

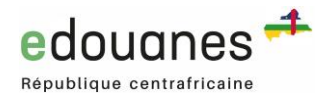

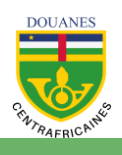

## <span id="page-24-0"></span>**IX. RECHERCHER UN DVT OU UNE DPI/DPIV**

La fonctionnalité derecherche permet de retrouverfacilement vos dossiers. Des critères de recherches sont disponibles pour filtrer les résultats. Il y a deux onglets possibles de recherche (basique ou avancée).

La recherche s'effectue soit en renseignant un ou plusieurs champs (combinaison de champs) et en cliquant sur le bouton "**Rechercher**", ou en cliquant directement sur le bouton « **Rechercher**" pour afficher toutes vos transactions. Pour affiner les résultats, on peut renseigner plusieurs champs avant de lancer la recherche.

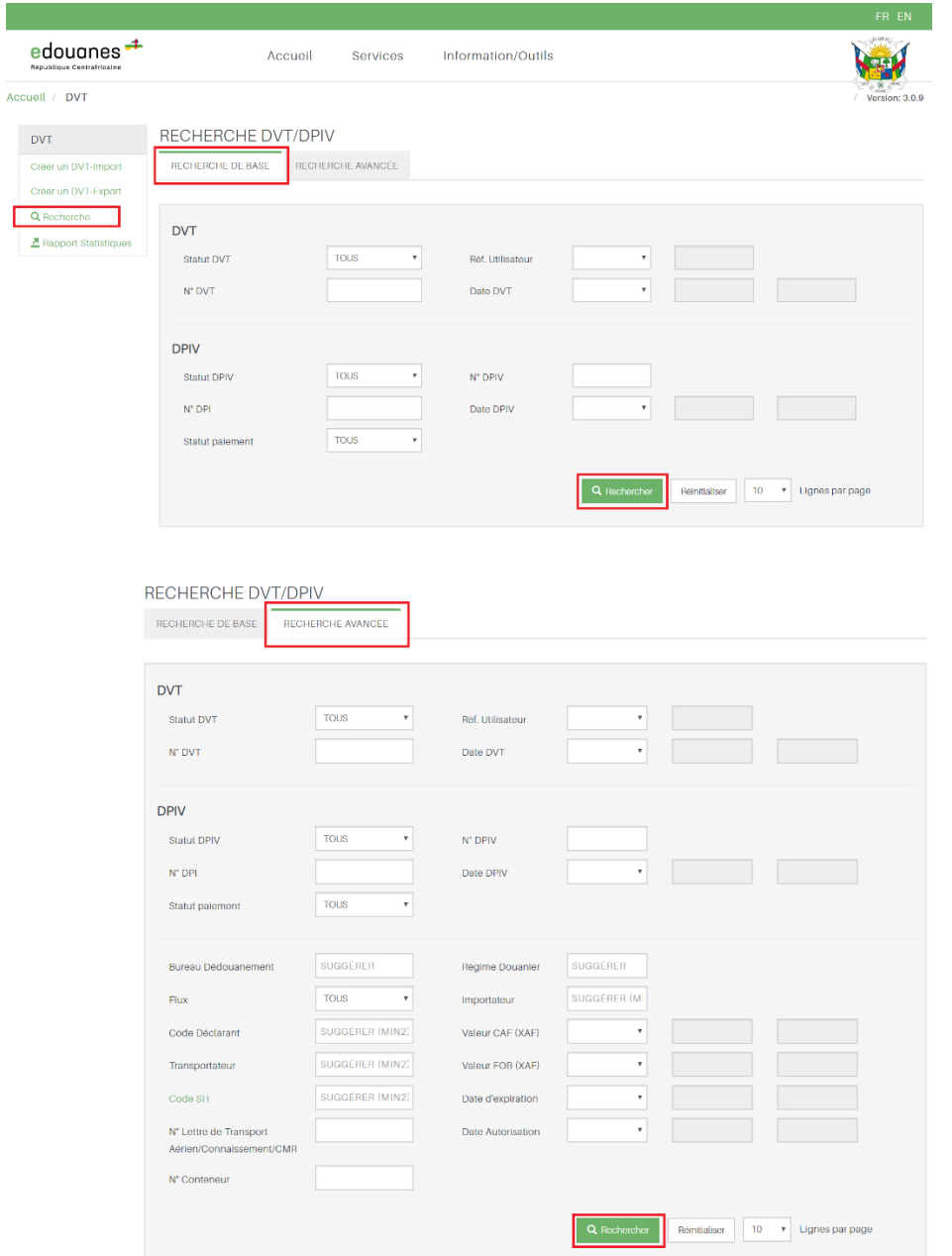

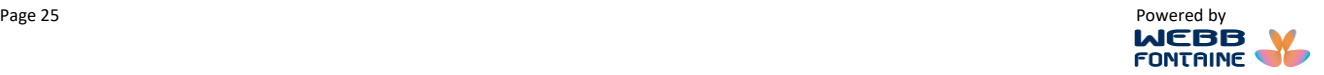

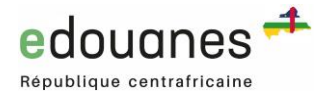

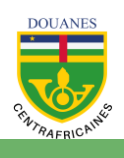

Le système affichera les DVT les plus récents en premières pages. Le nombre d'éléments trouvés vous sera indiqué dans une bande bleue au-dessus du tableau de résultat (10 sur 195 dans l'exemple cidessous). Les résultats sont affichés dans un tableau paginé. Il est possible d'afficher les éléments de la page de votre choix ou de parcourir les pages une par une en cliquant sur le lien "**suivant**".

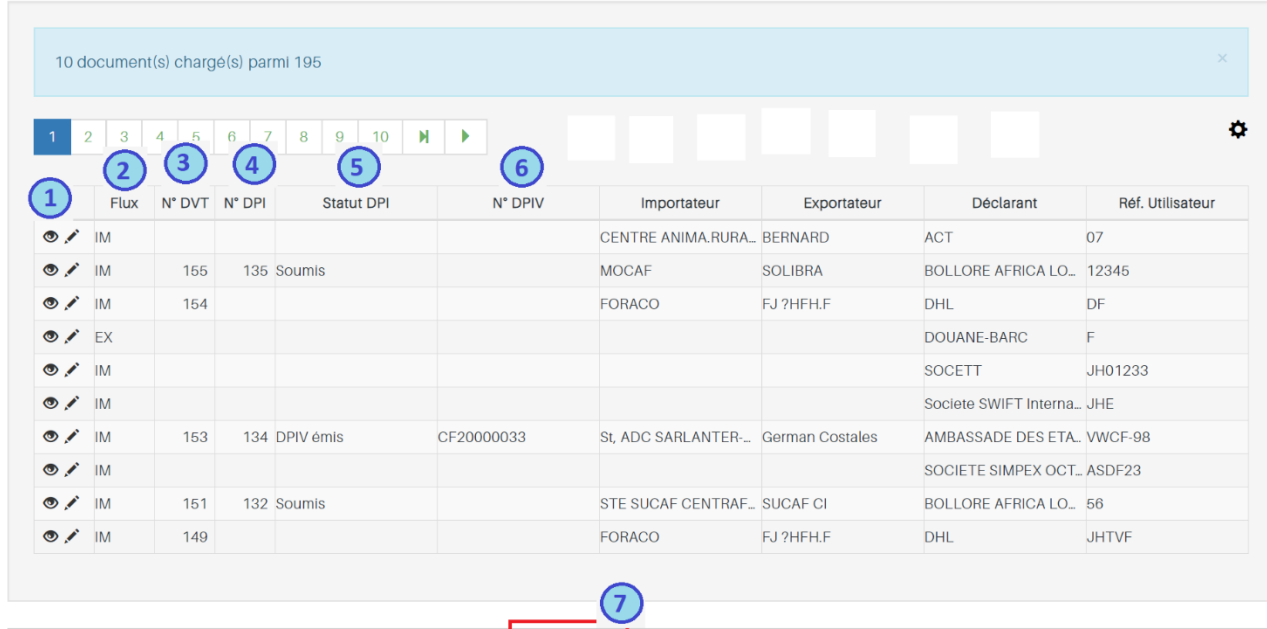

**EXCEL** 

**CSV** 

**PDF** 

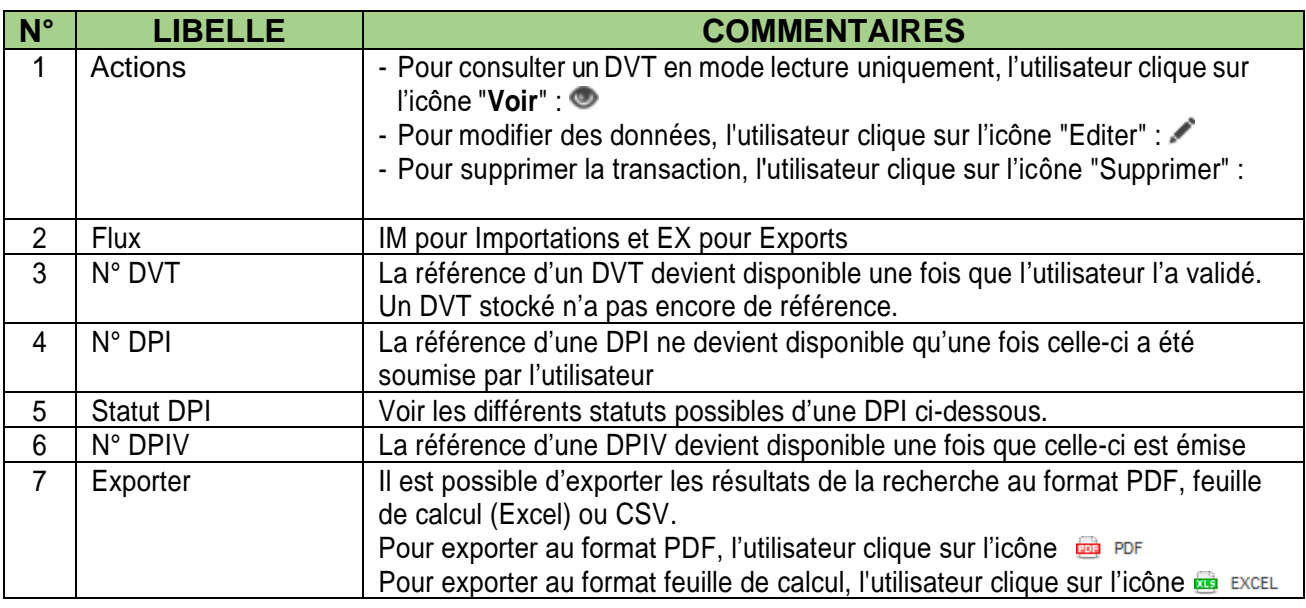

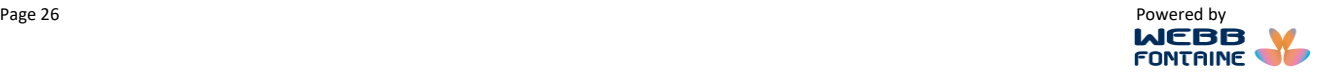

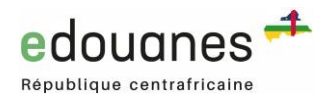

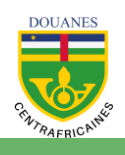

## <span id="page-26-0"></span>**X. CONSULTER ET IMPRIMER UNE DPIV**

Une fois que le résultat de votre recherche remonte le dossier souhaité, cliquez sur l'Icone à afin de consulter votre dossier.

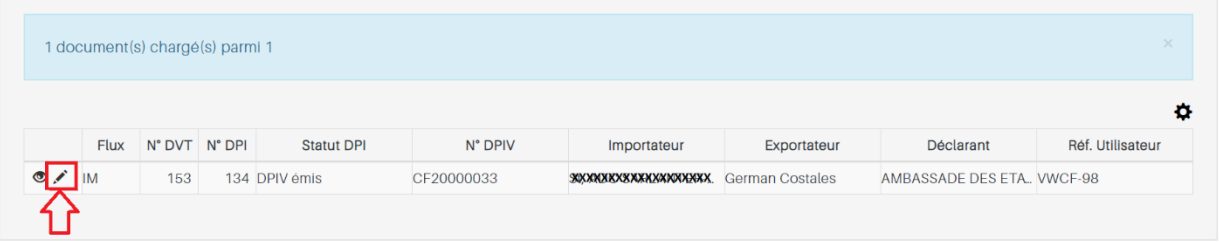

Afin d'éditer votre dossier et/ou imprimer votre DPIV, cliquez sur

Une fois le DVT ouvert, cliquer sur l'onglet « Autorisations », puis sur le bouton IMPRIMER. Un fichier PDF de votre DPIV est alors téléchargé.

MODIFIER UN DOSSIER VIRTUEL DE TRANSACTION (DVT) - IMPORT

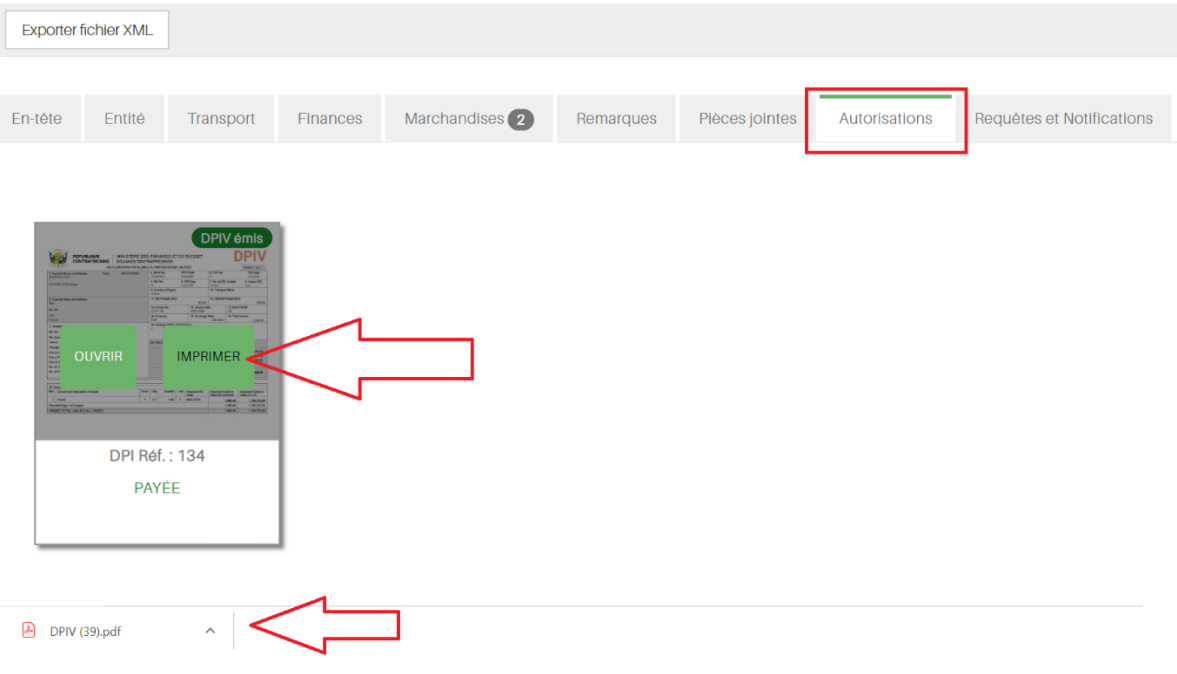

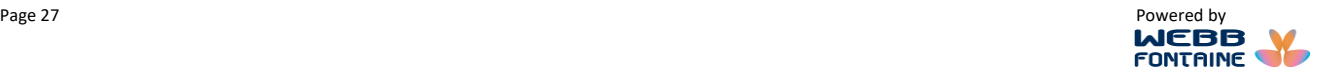

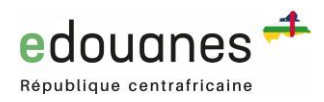

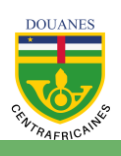

## <span id="page-27-0"></span>**XI. LEXIQUE DES STATUTS POSSIBLES DES DVT ET DPI**

#### **1. Statuts d'un DVT :**

- Stocké (à ce stade, le DVT n'est pas encore soumis au Ministère du Commerce et de l'Industrie)
- En attente d'autorisation (du Ministère du Commerce et de l'Industrie)
- En suspens (en cas de requête par le Ministère du Commerce et de l'Industrie)
- Validé (la DIVC ou DEC est émise)
- Annulé

#### **2. Statuts d'une DPI :**

- Stocké (pas encore soumis à Webb Fontaine/**e**douanes pour émission de la DPIV)
- Rejeté (des modifications sont nécessaires)
- Requête réponse requise (un email de demande de clarification vous a été envoyé)
- En cours de finalisation (aucune action nécessaire de votre part)
- DPIV émise

#### MODIFIER UN DOSSIER VIRTUEL DE TRANSACTION (DVT) - IMPORT

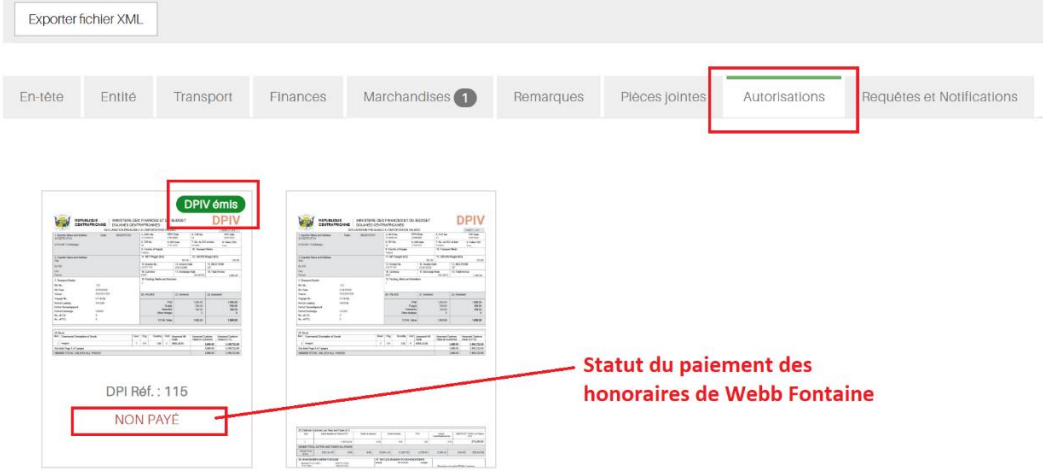

MODIFIER UN DOSSIER VIRTUEL DE TRANSACTION (DVT) - IMPORT

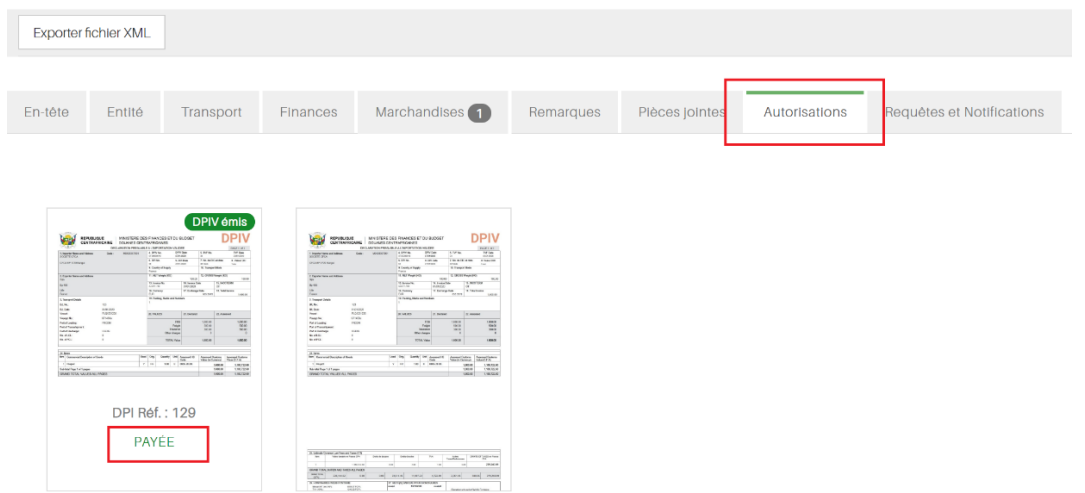

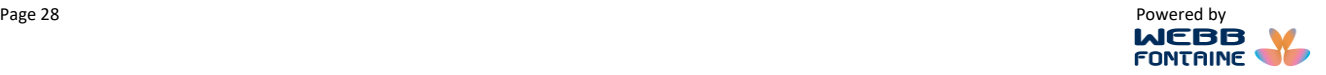